#### Mobile Application Development

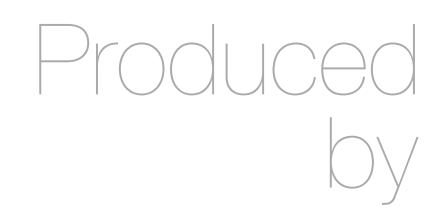

David Drohan (ddrohan@wit.ie)

Department of Computing & Mathematics Waterford Institute of Technology http://www.wit.ie

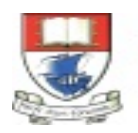

Waterford Institute of Technology INSTITIÚID TEICNEOLAÍOCHTA PHORT LÁIRGE

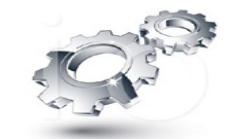

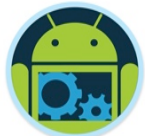

## User Interface Design & Development – Part 2

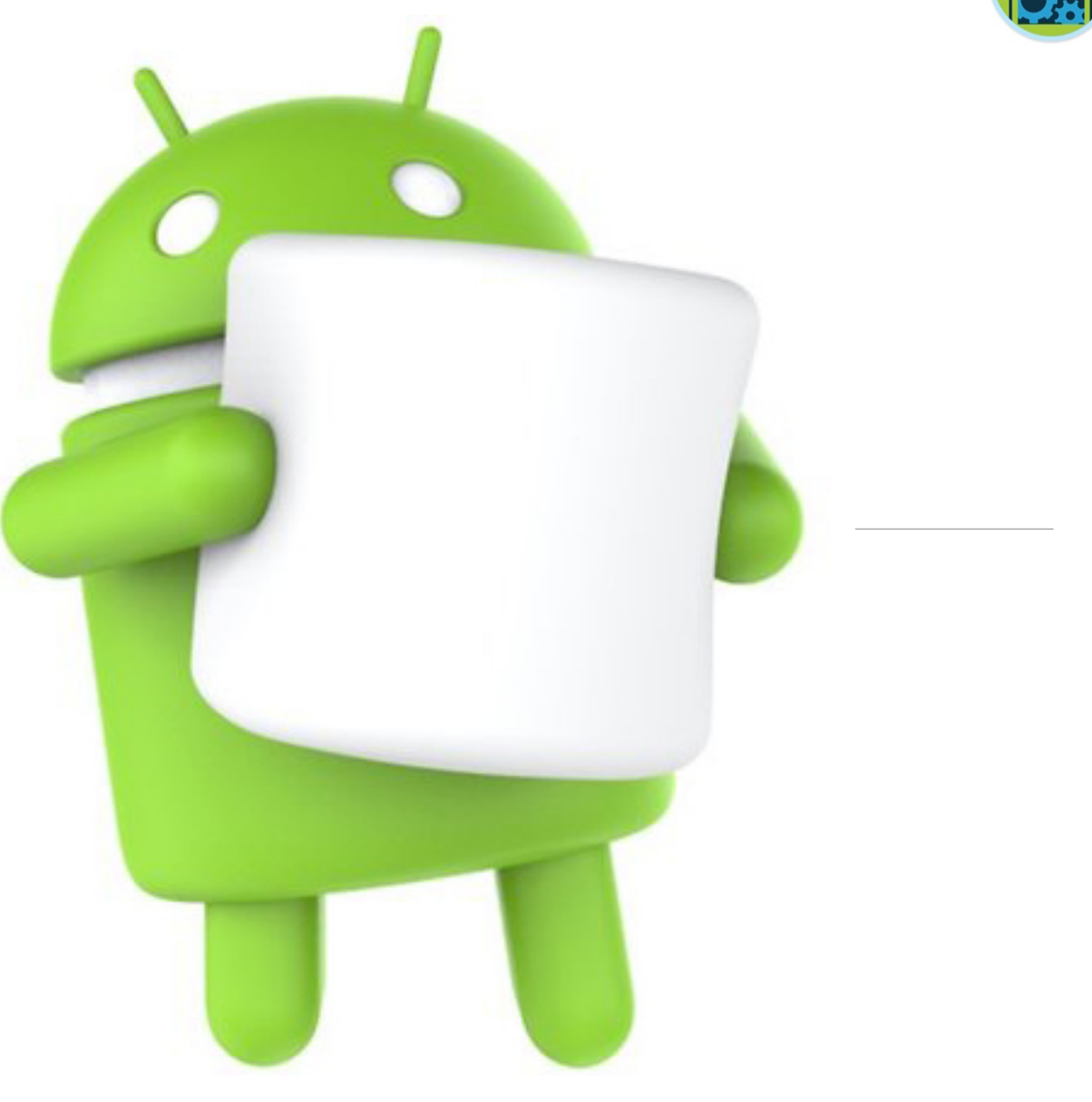

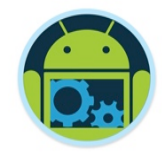

- Be able to create and use some more different widgets (views) and features such as **Spinners** and **Filters**
- ❑ Share data between Activities using the **Application** object
- ❑ Understand how to develop and reuse **Fragments** in a multiscreen app
- ❑ Be able to create and use a **NavigationDrawer** to implement more effective navigation within an app (CoffeeMate 4.0+)

# Case Study!

- ❑ *CoffeeMate*  an Android App to keep track of your Coffees, their details, and which ones you like the best (your favourites)
- App Features with Google+ Sign-In
	- List all your Coffees
	- View specific Coffee details
	- Filter Coffees by Name and Type
	- Delete a Coffee
	- List all your Favourite Coffees
	- View Coffees on a Map

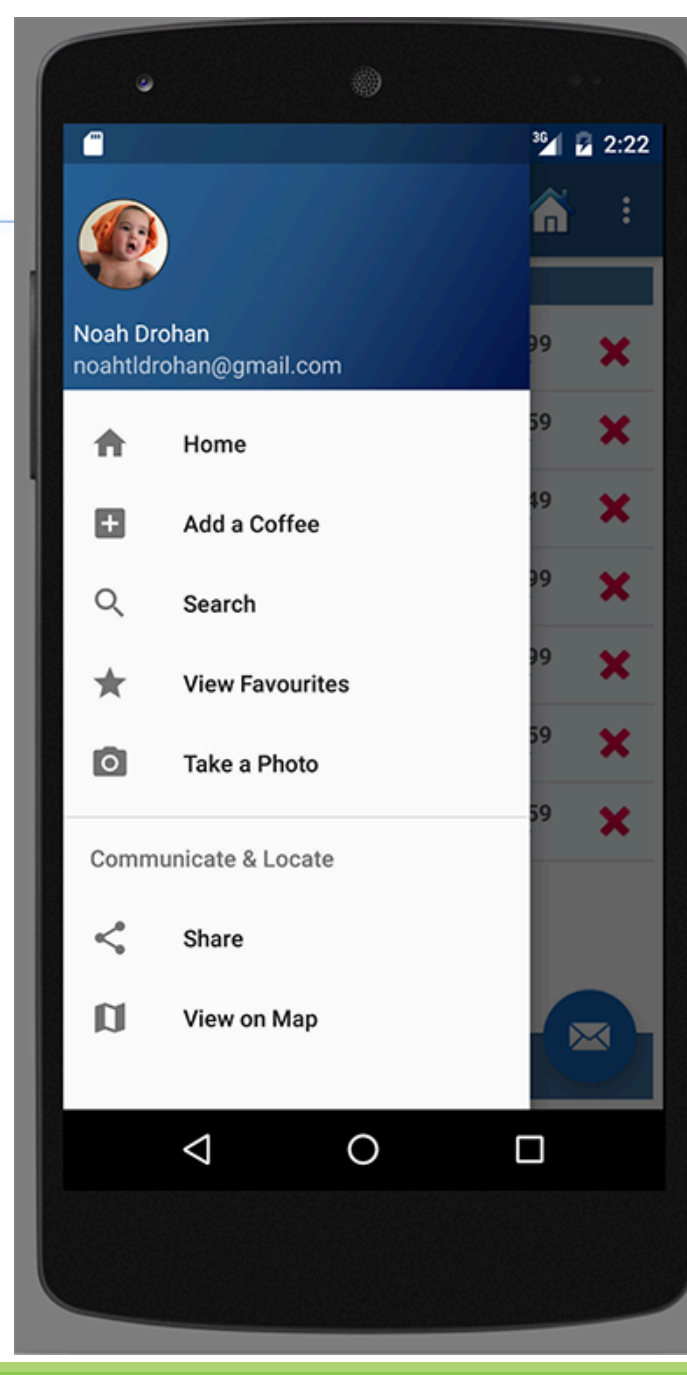

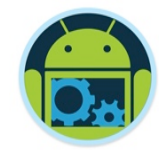

# **Using Spinners and Filters**

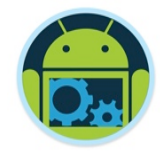

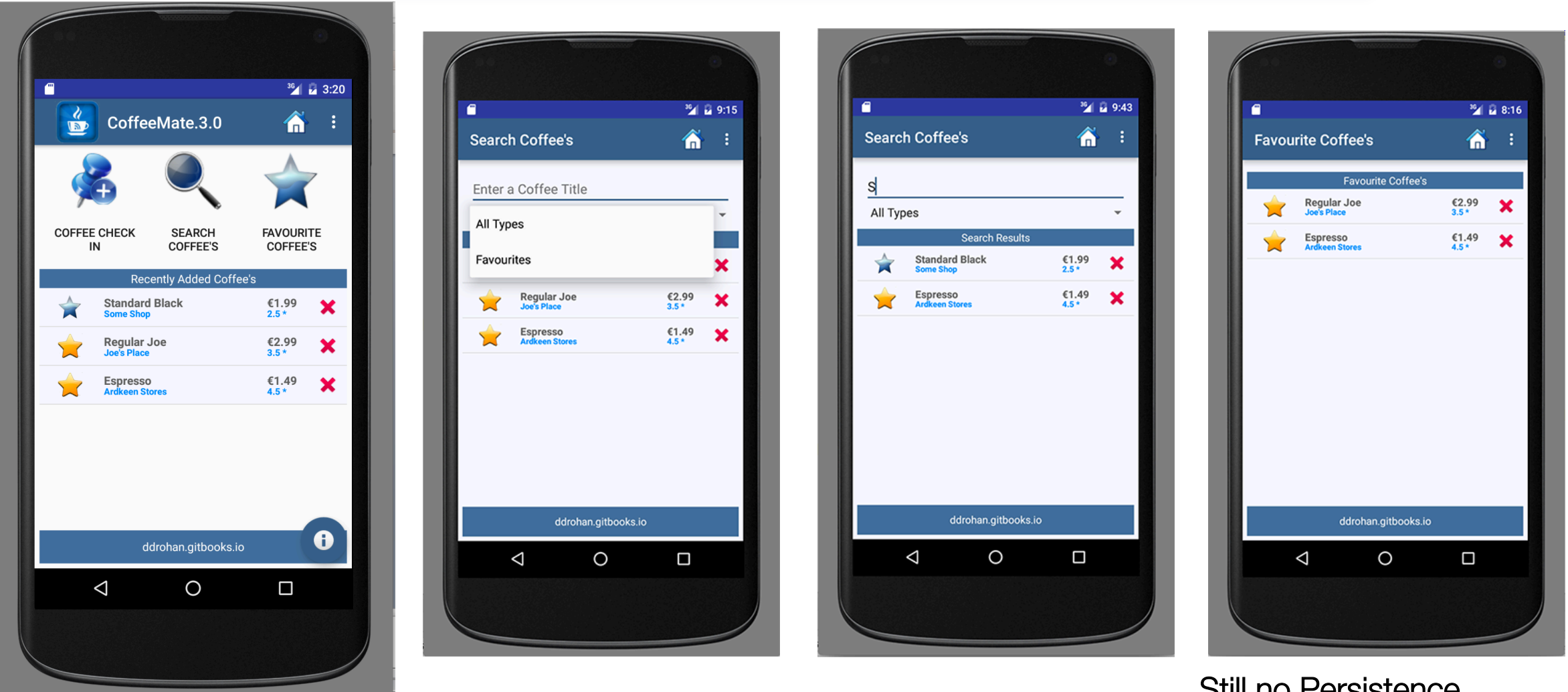

Still no Persistence in this Version

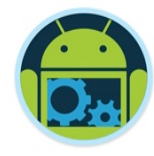

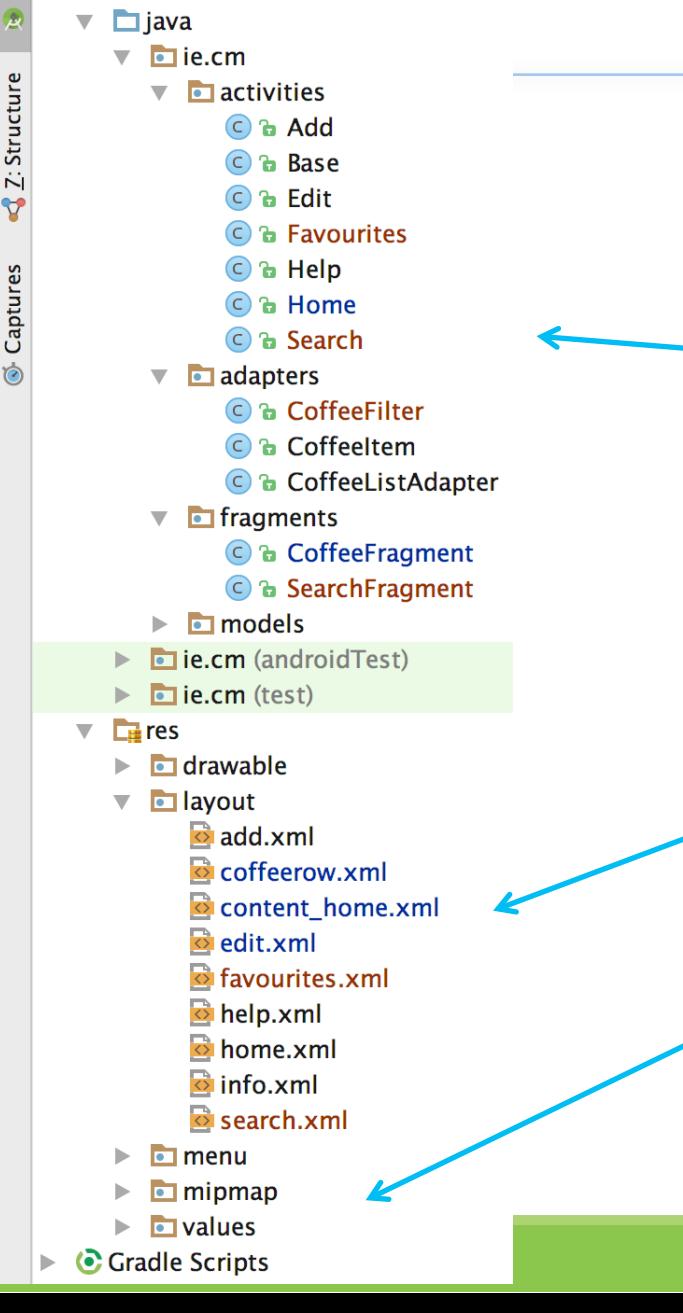

**CoffeeMate.3.0**  $\rightarrow$  app  $\rightarrow$  src  $\rightarrow$  main  $\rightarrow$ 

 $\blacktriangleleft$ 

 $\Box$  manifests

 $\odot$ 

崇教

Android

app

Project  $\overline{\mathbf{v}}$ 

# 1 new xml file for resources (specifically the Spinner widget, arrays.xml)

4 new java source files

2 new xml layouts

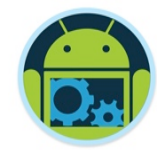

# **Using Spinners**

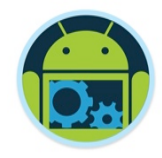

■ Spinners provide a quick way to select one value from a set. ■ In the default state, a spinner shows its currently selected value.

■ Touching the spinner displays a dropdown menu with all other available values, jay@gmail.com Home from which the user can select a new one.Home

Work

Other

Custom

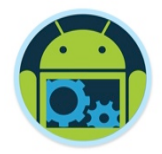

❑ You can add a spinner to your layout with the **Spinner** object. You should usually do so in your XML layout with a <Spinner> element. For example:

 $<$ Spinner

android:id="@+id/searchCoffeeTypeSpinner" android: layout\_width="match\_parent" android: layout\_height="wrap\_content" android: prompt="Choose a Type of Coffee" />

■ To populate the spinner with a list of choices, you then need to specify a **SpinnerAdapter** in your Activity or Fragment source code (next slide).

#### Populate the Spinner with User Choices

<string-array name="coffeeTypes"> <item>All Types</item> <item>Favourites</item>  $\frac{1}{2}$  </string-array>

ArrayAdapter<CharSequence> spinnerAdapter = ArrayAdapter .createFromResource(activity, R.array.coffeeTypes, android.R.layout.simple\_spinner\_item);

**Q** Then, bind to the **Spinner** widget and set its Adapter (and Listener) to display the options to the user.

spinnerAdapter

.setDropDownViewResource(android.R.layout.simple\_spinner\_dropdown\_item);

Spinner spinner = ((Spinner) activity.findViewById(R.id.searchCoffeeTypeSpinner)); spinner.setAdapter(spinnerAdapter); spinner.setOnItemSelectedListener(this);

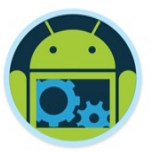

## Populate the Spinner with User Choices

<string-array name="coffeeTypes"> <item>All Types</item> <item>Favourites</item> </string-array>

This is the data we use to populate our spinner widget

Key classes

 $\sum$  Spinner

- $\sum$  Spinner Adapter
- > AdapterView.OnItemSelectedListener

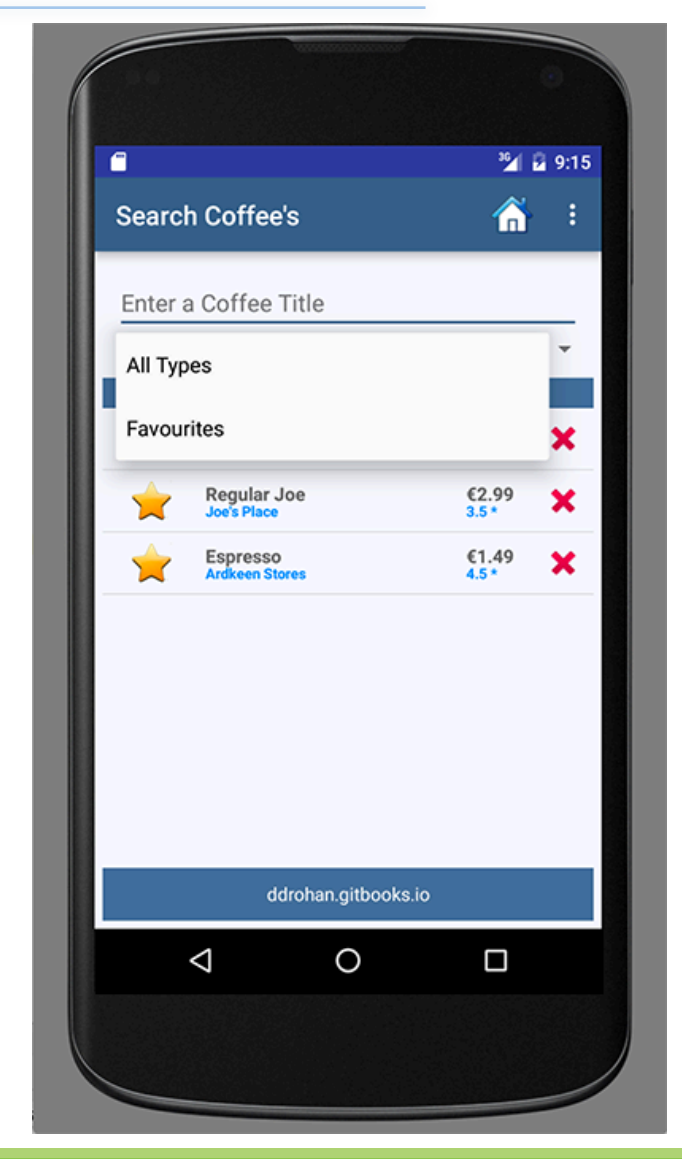

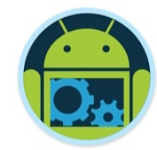

**Code Highlights** (1)

#### Search \* *VERY* similar to our **Home** Activity

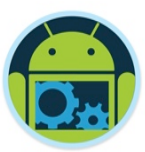

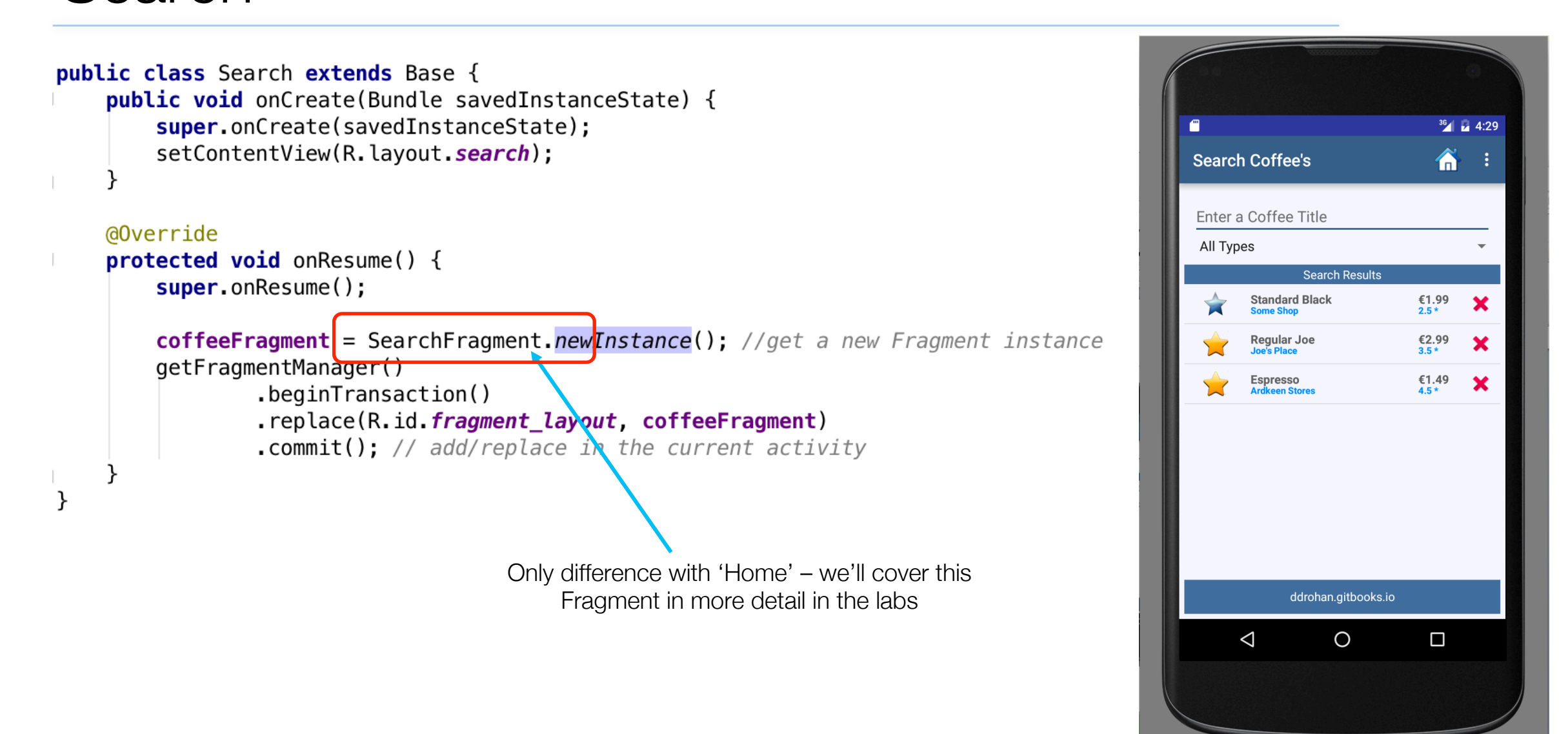

#### Favourites \*

#### *EXACTLY* similar to our **Home** Activity

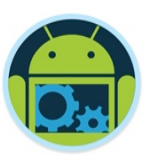

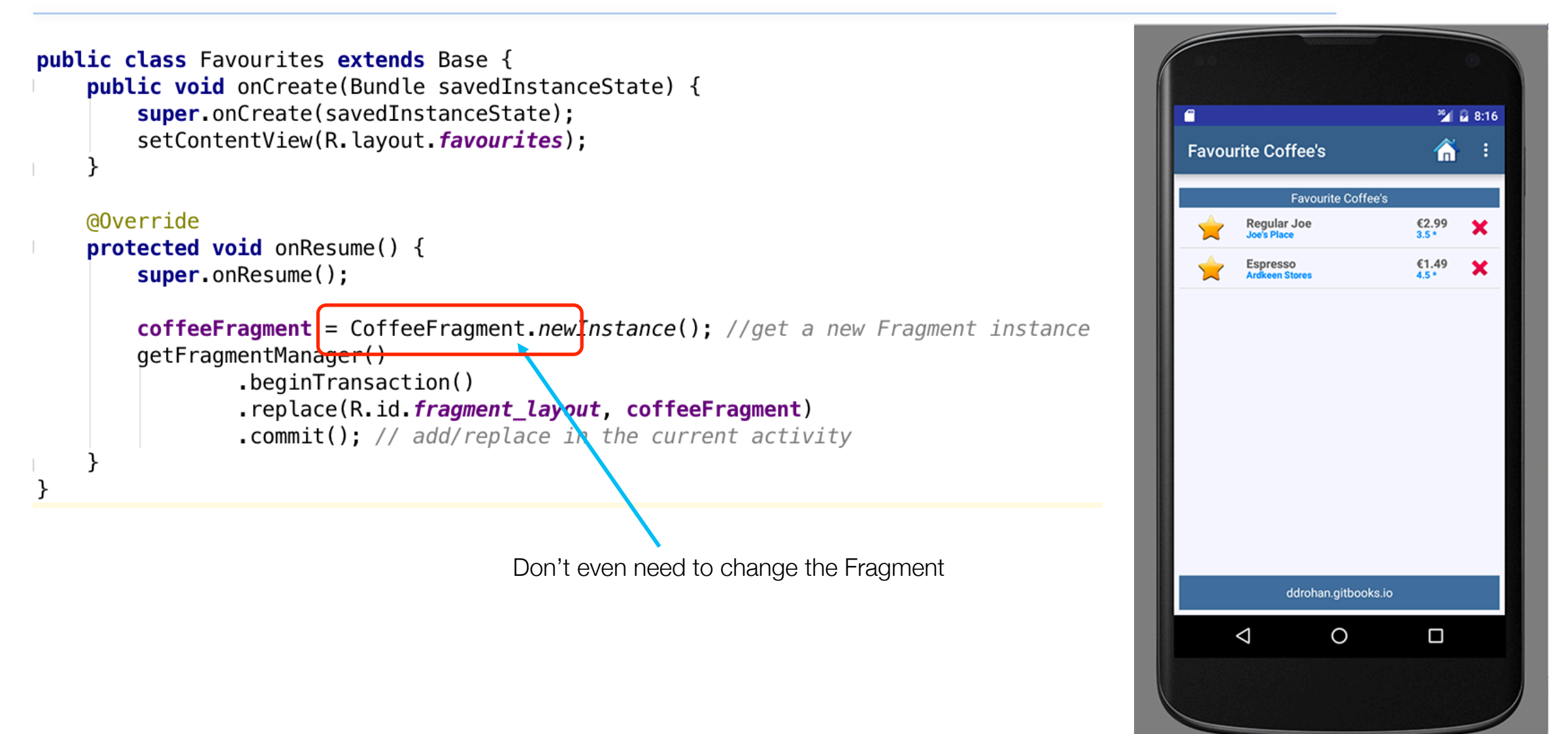

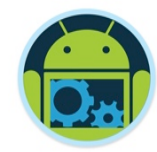

# **Using Filters**

## Filtering & Sorting

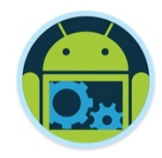

- ListView supports filtering of elements via its adapter.
- For example the ArrayAdapter class implements the Filterable interface and contains a default filter implementation called ArrayFilter as an inner class.
- This default implementation allows you to filter based on a String, via

#### youradapter.getFilter().filter(searchString)

❑ Typically you might want to add an EditText field to your layout and attach a TextChangeListener to it. (as with our example)

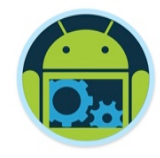

## Filtering & Sorting

- Because we're using a Custom Adapter (our nice rows  $\circledcirc$ ) and a Custom object (a Coffee) the default implementation isn't sufficient for our needs.
- ❑ Our approach is to
	- create a Custom Filter (**CoffeeFilter**)
	- maintain a reference to in in our Fragment (CoffeeFragment)
	- tell the filter what and how to filter the data (our **Coffee** object)
- ❑ Our **CoffeeFilter** has two abstract methods we need to implement
	- **FilterResults performFiltering(CharSequence constraint)** : invoked in worker thread, that has the task to filter the results according to the constraint
	- **void publishResults(CharSequence constraint,FilterResults results)** : that has the task to show the result set created by performingFiltering method

So let's have a look...

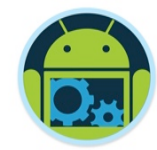

**Code Highlights** (2)

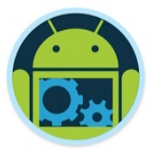

#### CoffeeFragment – Filtering \*

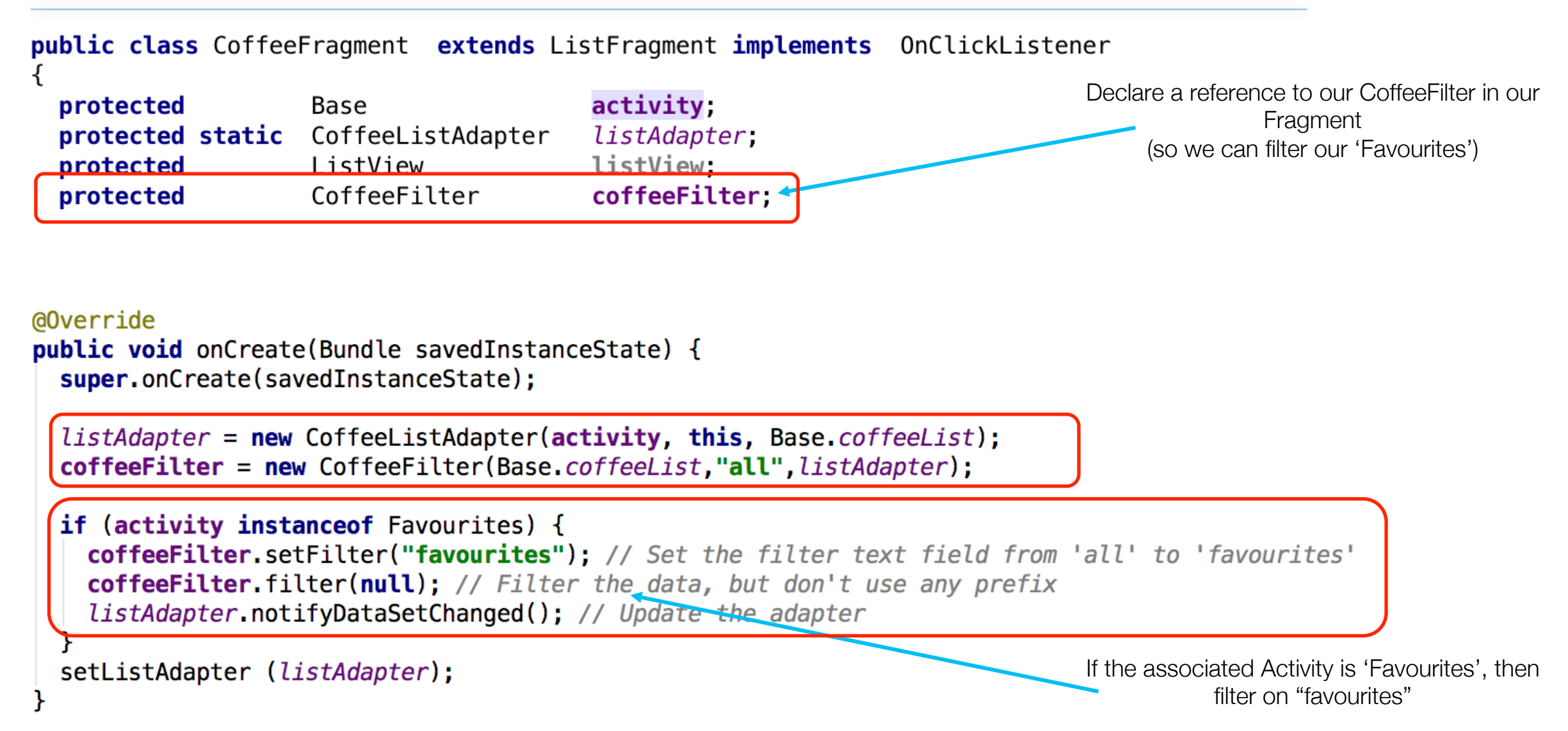

## CoffeeFragment – Filtering after Multiple Deletes \*

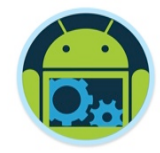

**public class** CoffeeFragment extends ListFragment implements OnClickListener

protected Base protected static CoffeeListAdapter protected ListView protected CoffeeFilter

activity, listAdapter; listView; coffeeFilter;

```
private void deleteCoffees (ActionMode actionMode)
```

```
for (int i = listAdapter.getCount() - 1; i >= 0; i--)
```

```
if (listView.isItemChecked(i))
Base.coffeeList.remove(listAdapter.getItem(i));
```

```
actionMode.finish();
```

```
if (activity instance of Favourites) {
coffeeFilter.setFilter("favourites");
coffeeFilter.filter(null);
```

```
listAdapter.notifyDataSetChanged();
```
We need to filter again after deleting multiple coffees to get our remaining 'Favourites'.

## SearchFragment – Filtering after Multiple Deletes \*

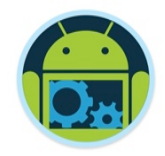

**public class** SearchFragment extends CoffeeFragment **implements** AdapterView.OnItemSelectedListener, TextWatcher {

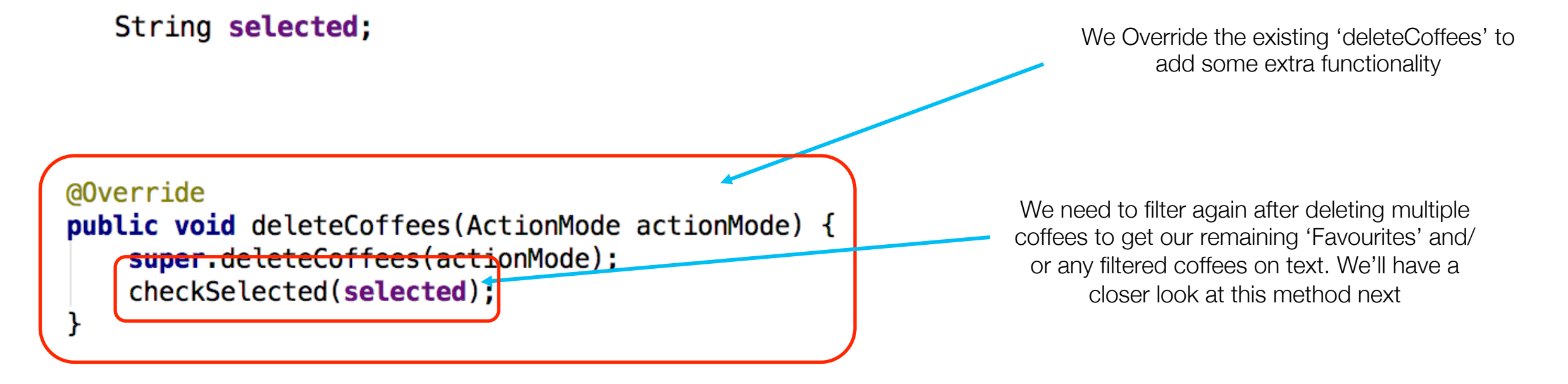

## CoffeeFragment – Helper Method \*

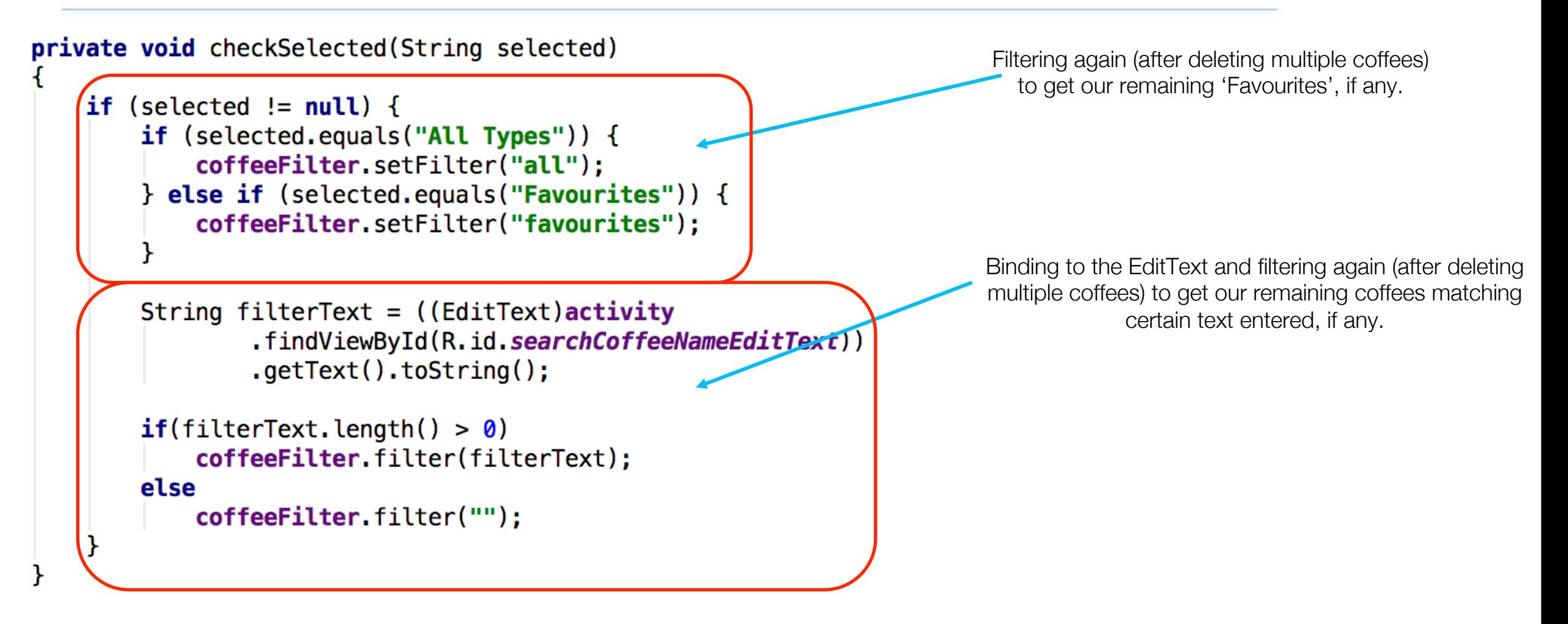

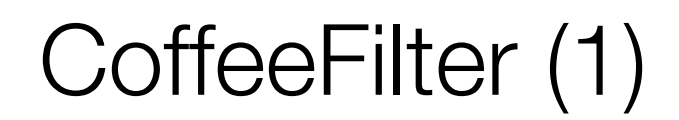

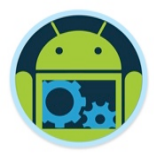

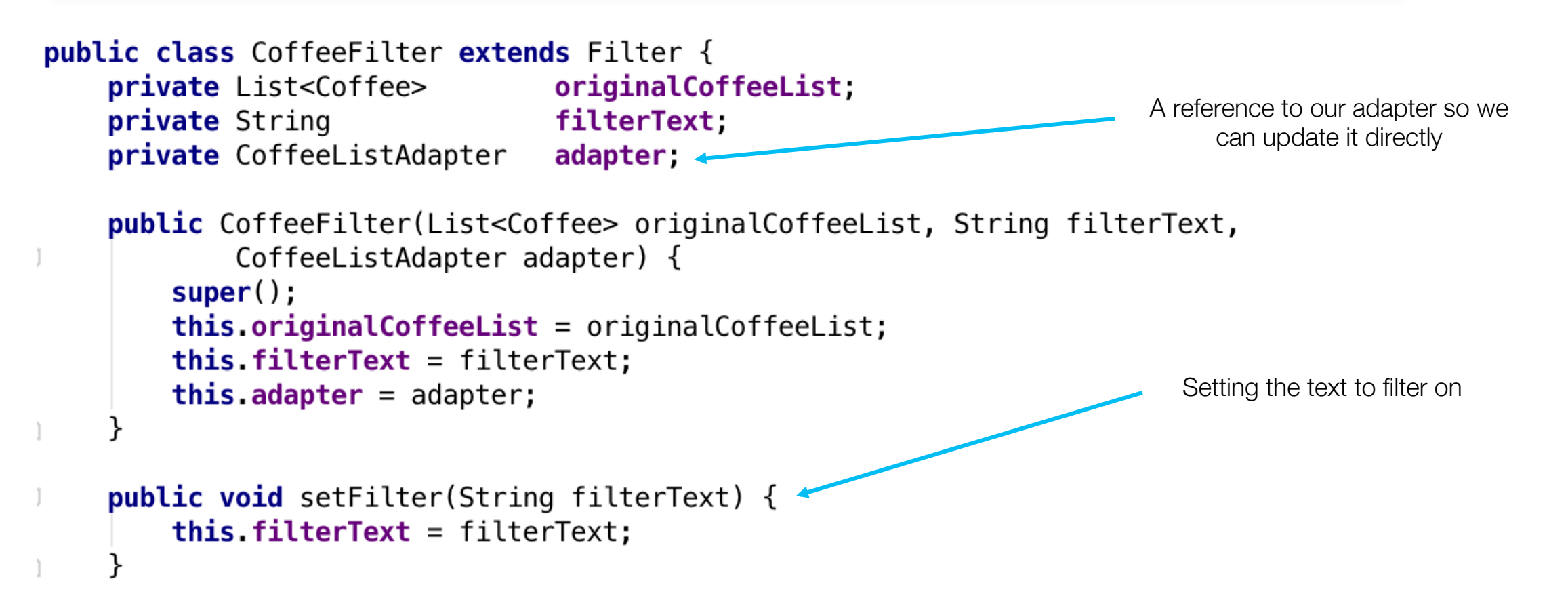

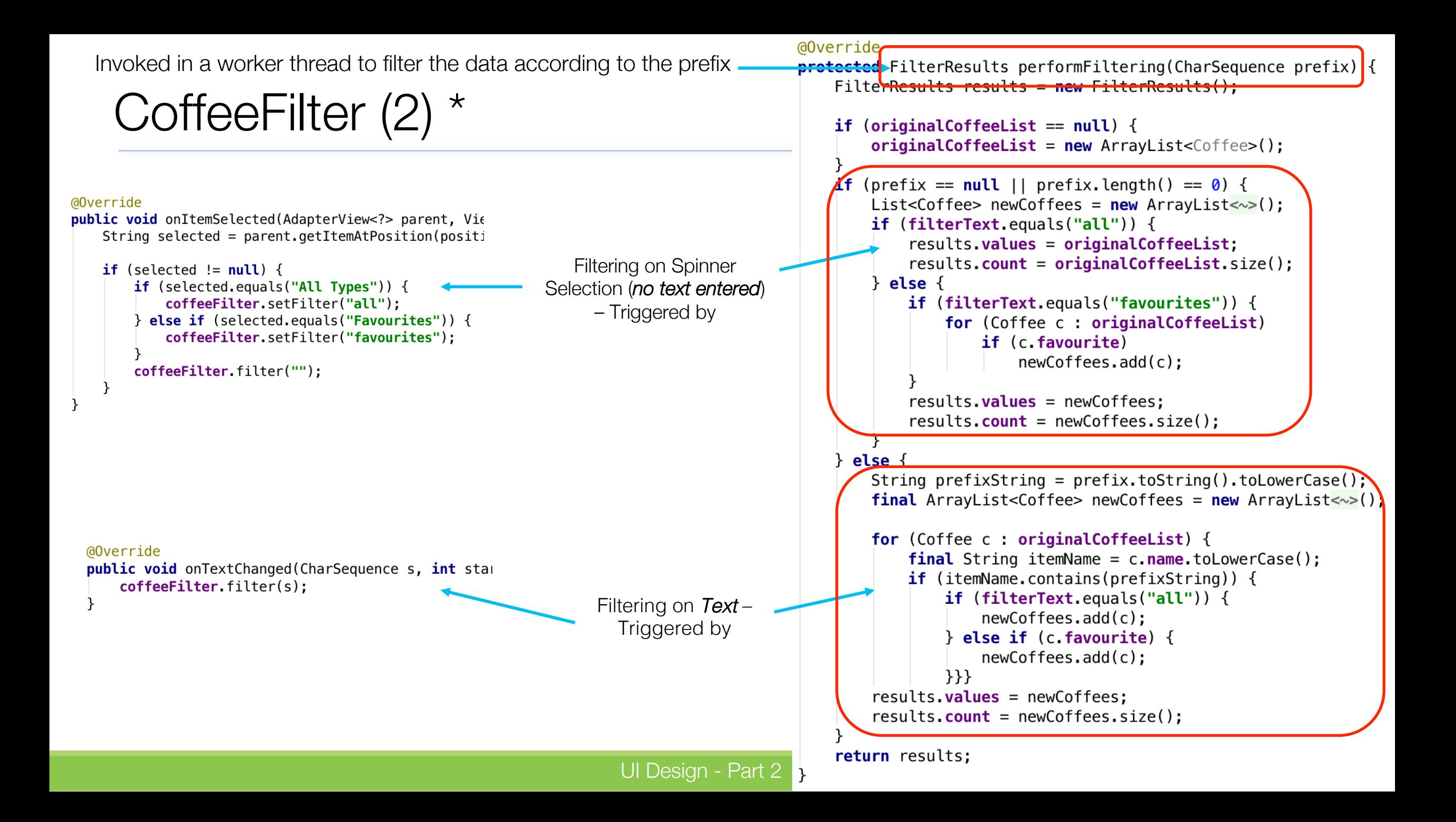

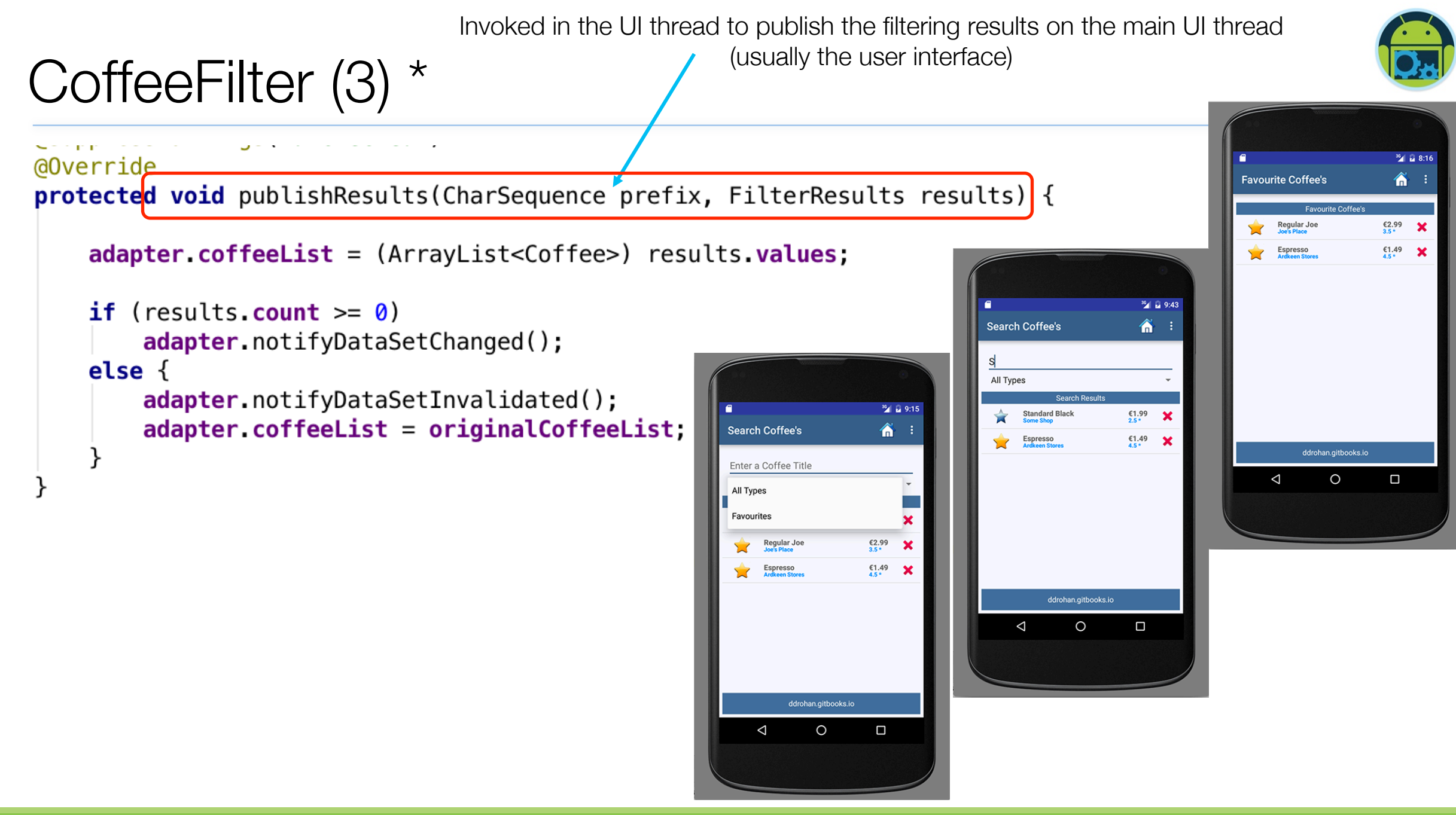

UI Design - Part 2 26

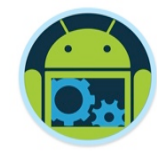

# **Using the Application Object**

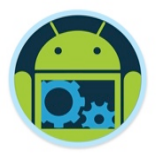

#### Maintaining Global Application State

- Sometimes you want to store data, like global variables which need to be accessed from multiple Activities – sometimes everywhere within the application. In this case, the Application object will help you.
- ❑ Activities come and go based on user interaction
- ❑ Application objects can be a useful 'anchor' for an android app
- You can use it to hold information shared by all activities

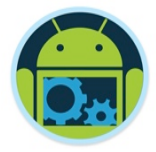

- ❑ onConfigurationChanged( ) Called by the system when the device configuration changes while your component is running.
- ❑ onCreate( ) Called when the application is starting, before any other application objects have been created.
- ❑ onLowMemory( ) This is called when the overall system is running low on memory, and would like actively running processes to tighten their belts.
- ❑ onTerminate( ) This method is for use in emulated process environments. It will never be called on a production Android device, where processes are removed by simply killing them; no user code (including this callback) is executed when doing so.

#### Refactor existing Activities/Classes

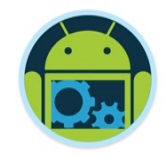

- In order to make full use of our Application object we need to refactor some of the classes in the project.
- ❑ This will form part of the Practical Lab (Lab 4) but we'll have a quick look now at some of the refactoring that needs to be done to both include, and make use of, our Application object.

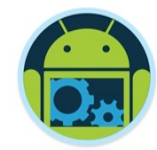

**Code Highlights** (3)

#### The Application Object \*

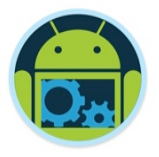

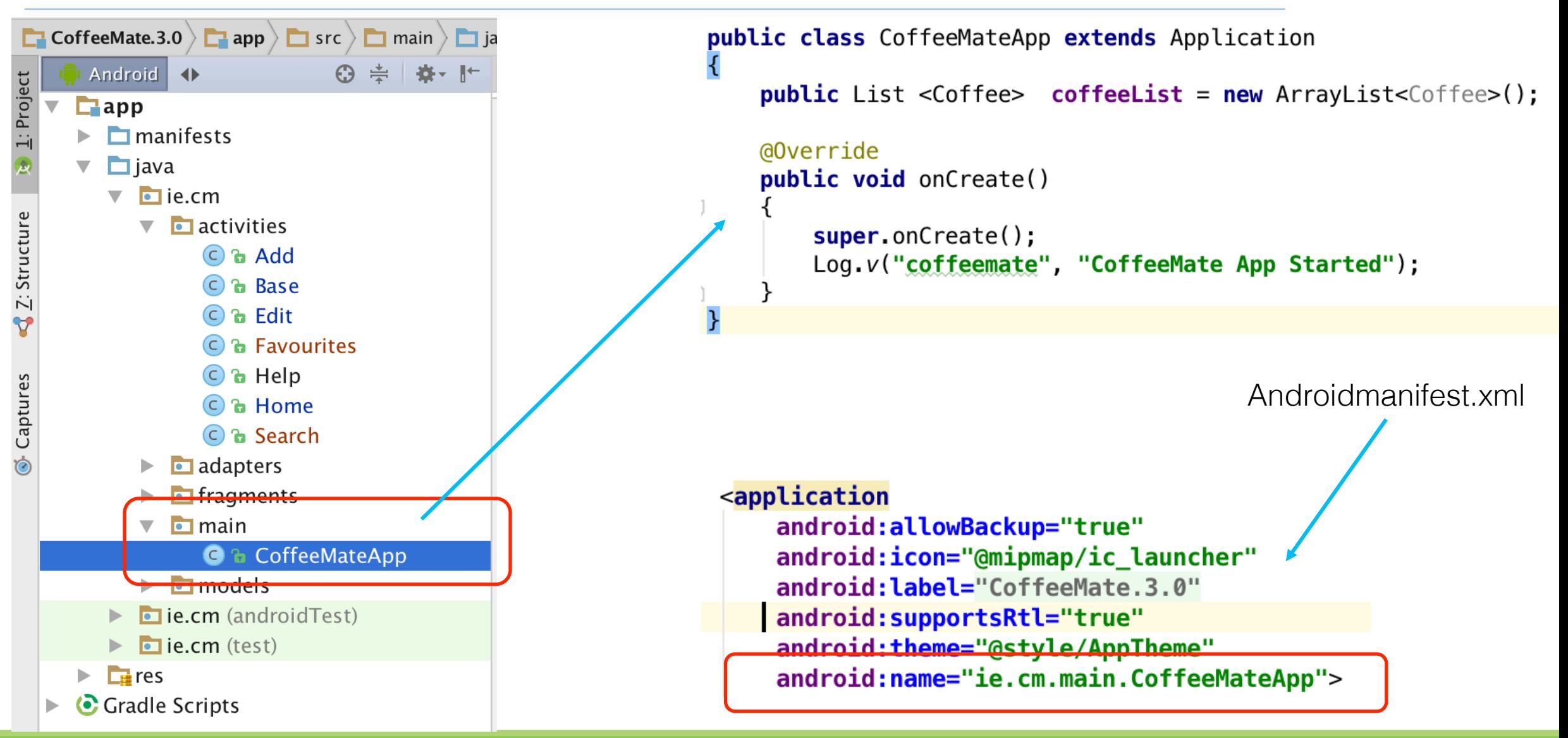

#### CoffeeMate 3.0 – code extracts \*

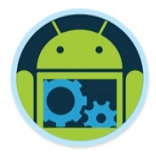

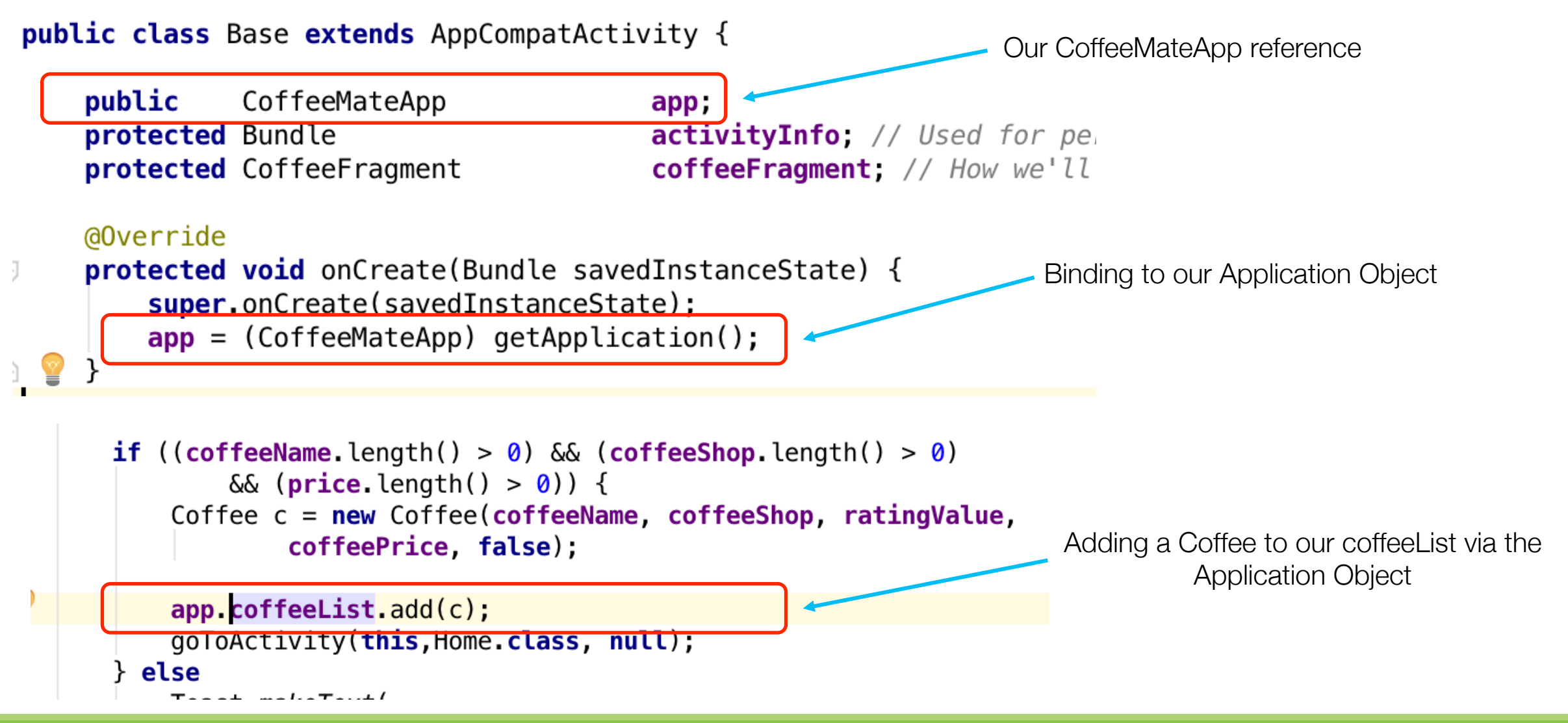

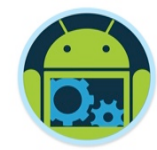

# **CoffeeMate 4.0+**

# **Using The Navigation Drawer**

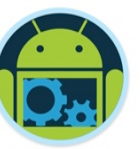

## Navigation Drawer Overview

- ❑ https://developer.android.com/ training/implementing-navigation/ nav-drawer.html
- The navigation drawer is a panel that displays the app's main navigation options on the left edge of the screen. It is hidden most of the time, but is revealed when the user swipes a finger from the left edge of the screen or, while at the top level of the app, the user touches the app icon in the action bar.

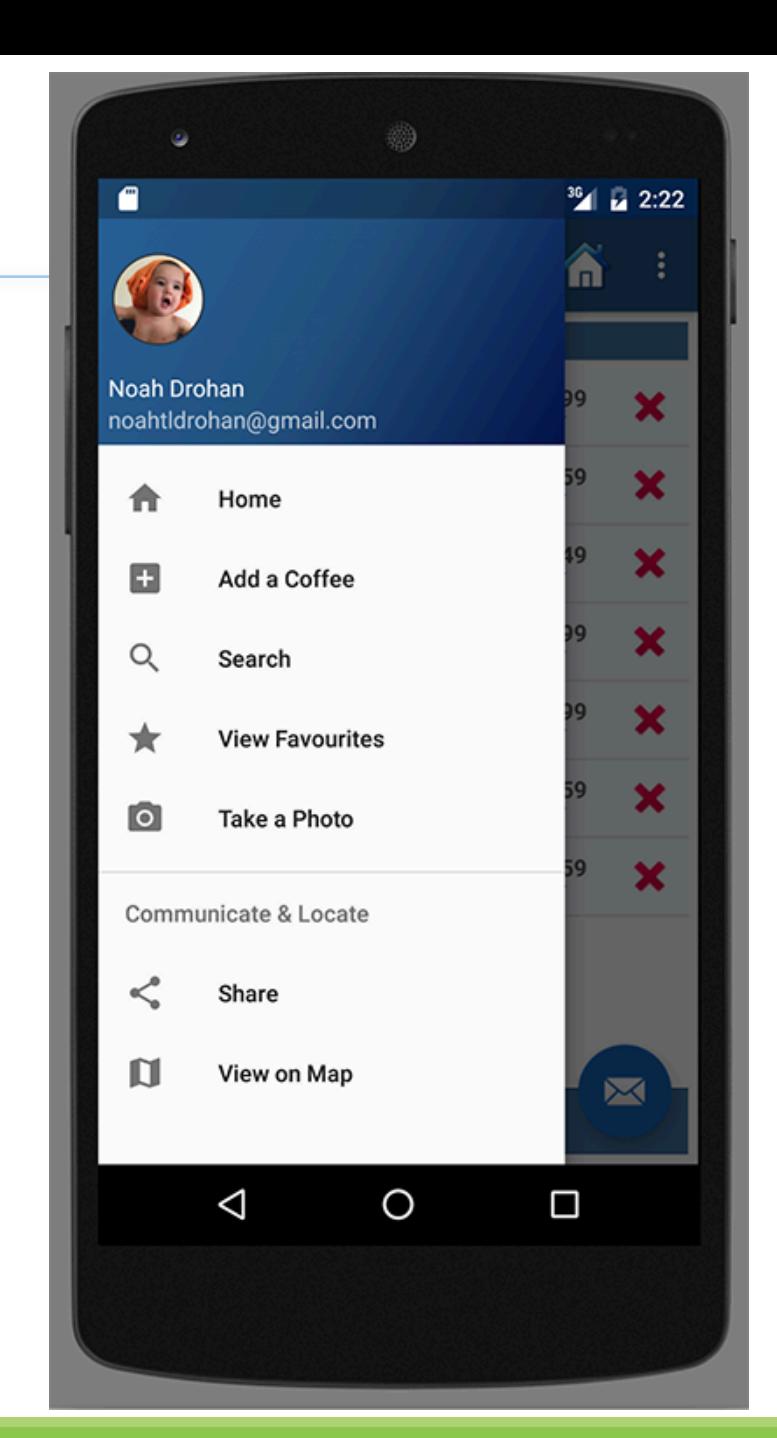

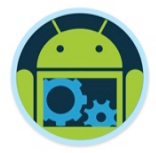

- Android Studio does a lot of the heavy lifting for you, but generally the following steps are necessary to add a Navigation Drawer to your app
	- *Create drawer layout*
	- *Bind to navigation drawer layout*
	- *Handle navigation drawer click and*
	- *Update content based on user selection*
### Overview - *Create Drawer Layout*

■ For creating a navigation drawer, first we need to declare the drawer layout in your main activity where you want to show the navigation drawer.

❑ You add

- **android.support.v4.widget.DrawerLayout** as the root view of your activity layout.
- As already mentioned, Android Studio does a lot of this for you so it's more about understanding how it all pieces together to allow you to modify as necessary.
- ❑ We'll use **CoffeeMate** as the example to illustrate…

### Overview - *Create Drawer Layout \**

<?xml version="1.0" encoding="utf-8"?> <android.support.v4.widget.DrawerLayout xmlns:android="http://schemas.android.com/apk/res/android" xmlns:app="http://schemas.android.com/apk/res-auto" xmlns:tools="http://schemas.android.com/tools" android: id="@+id/drawer layout" android: layout width="match parent" android: layout height="match parent" android:fitsSystemWindows="true" tools:openDrawer="start">

#### $<$ include

layout="@layout/app bar home" android: layout\_width="match\_parent" android: layout height="match parent" />

<android.support.design.widget.NavigationView

android: id="@+id/nav view"

android: layout width="wrap content" android: layout\_height="match\_parent" android: layout\_gravity="start"

android:fitsSystemWindows="true"

app:headerLayout="@layout/nav\_header\_home" app:menu="@menu/activity\_home\_drawer" />

</android.support.v4.widget.DrawerLayout>

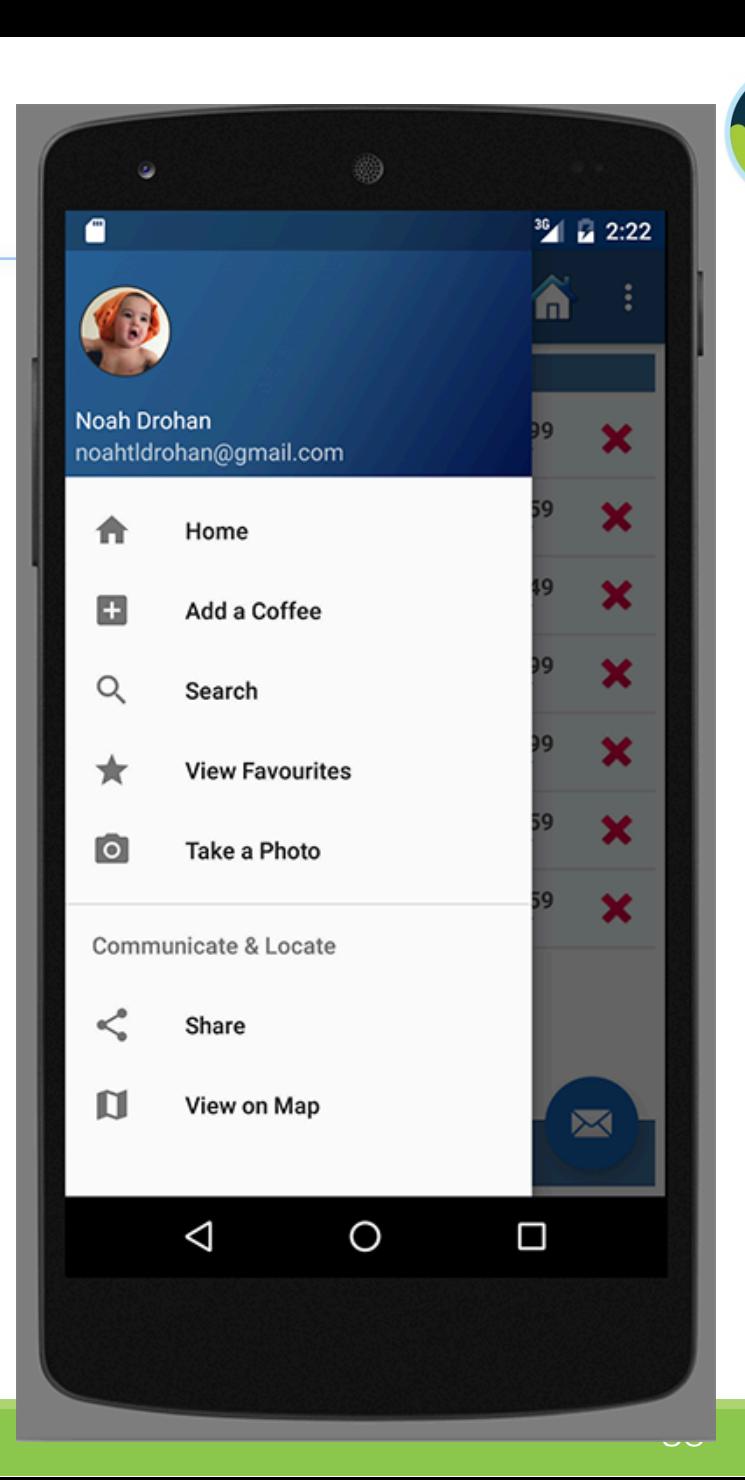

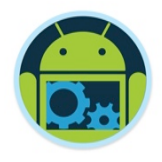

### Overview - *Create Drawer Layout \**

<?xml version="1.0" encoding="utf-8"?> <android.support.v4.widget.DrawerLayout xmlns:android="http://schemas.android.com/apk/res/android" xmlns:app="http://schemas.android.com/apk/res-auto" xmlns:tools="http://schemas.android.com/tools" android: id="@+id/drawer layout" android: layout width="match parent" android: layout height="match parent" android:fitsSystemWindows="true" tools:openDrawer="start">

 $<$ include

layout="@layout/app bar home" android: layout\_width="match\_parent" android: layout height="match parent" />

<android.support.design.widget.NavigationView android: id="@+id/nav view" android: layout width="wrap content" android: layout\_height="match\_parent" android: layout\_gravity="start" android:fitsSystemWindows="true" app:headerLayout="@layout/nav\_header\_home" app:menu="@menu/activity home drawer" />

< android.support.v4.widget.DrawerLayout>

❑ *activity\_home.xml* contains the Navigation Header (*nav\_header\_home*) AND the Navigation Drawer Menu (*activity\_home\_drawer*) inside a **NavigationView**.

- ❑ *activity\_home includes app\_bar\_home* which will display our content
- ❑ Also, note the 'ids' of the widgets (for later on)

### *UPDATE*

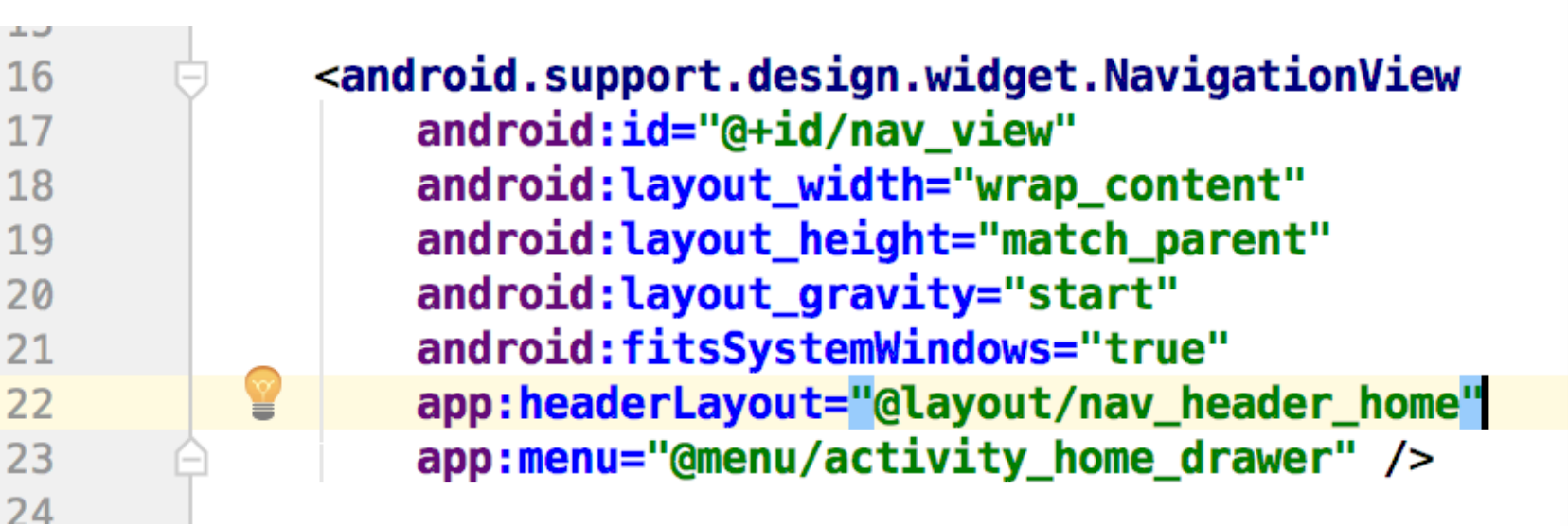

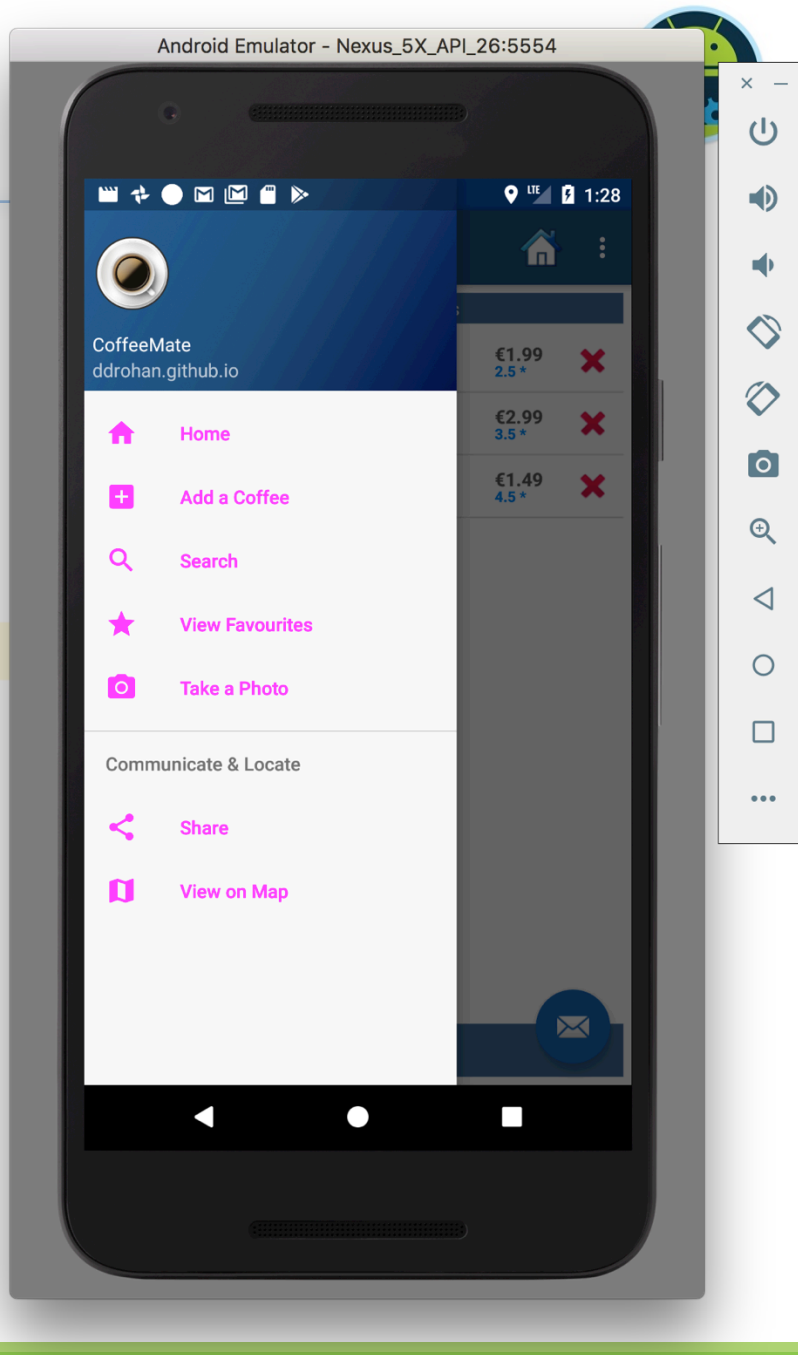

### *UPDATE*

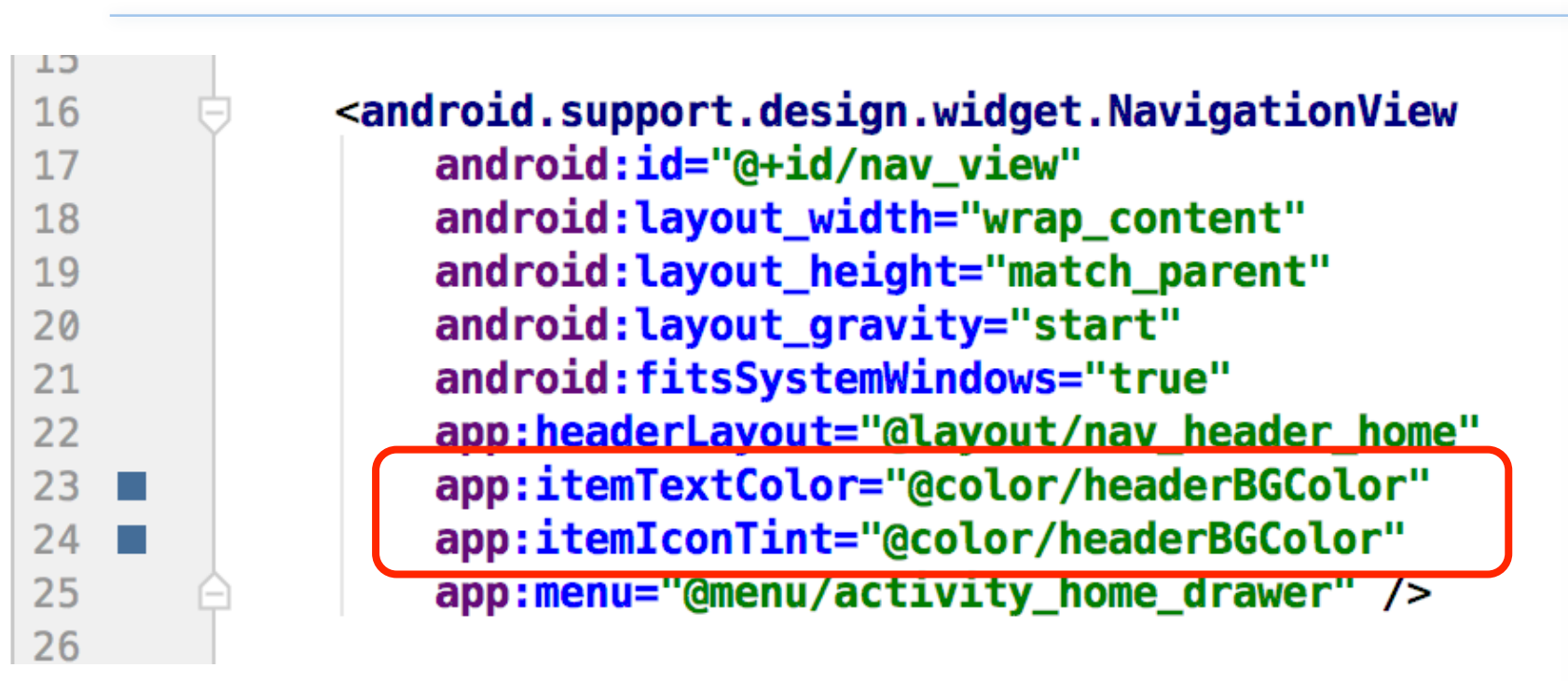

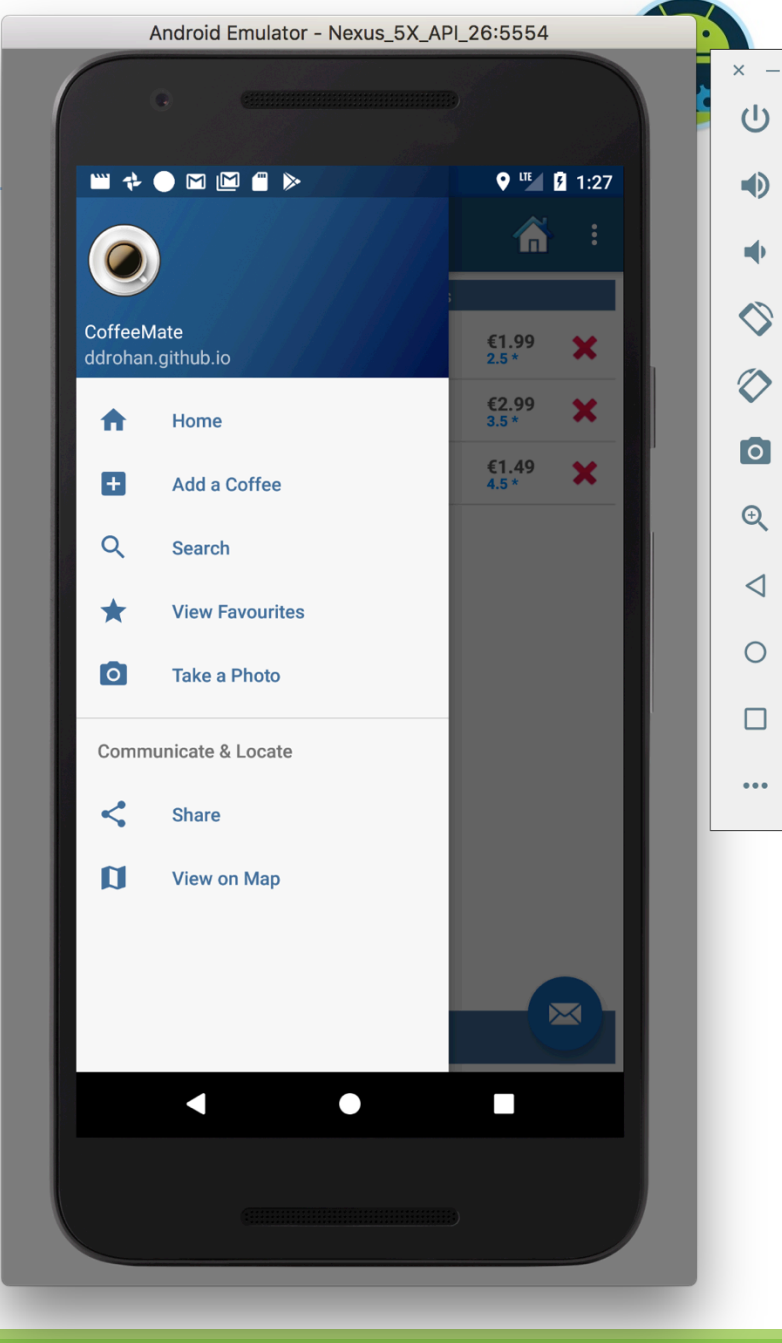

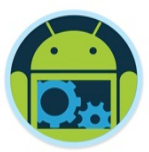

### Overview – *nav\_header\_home \**

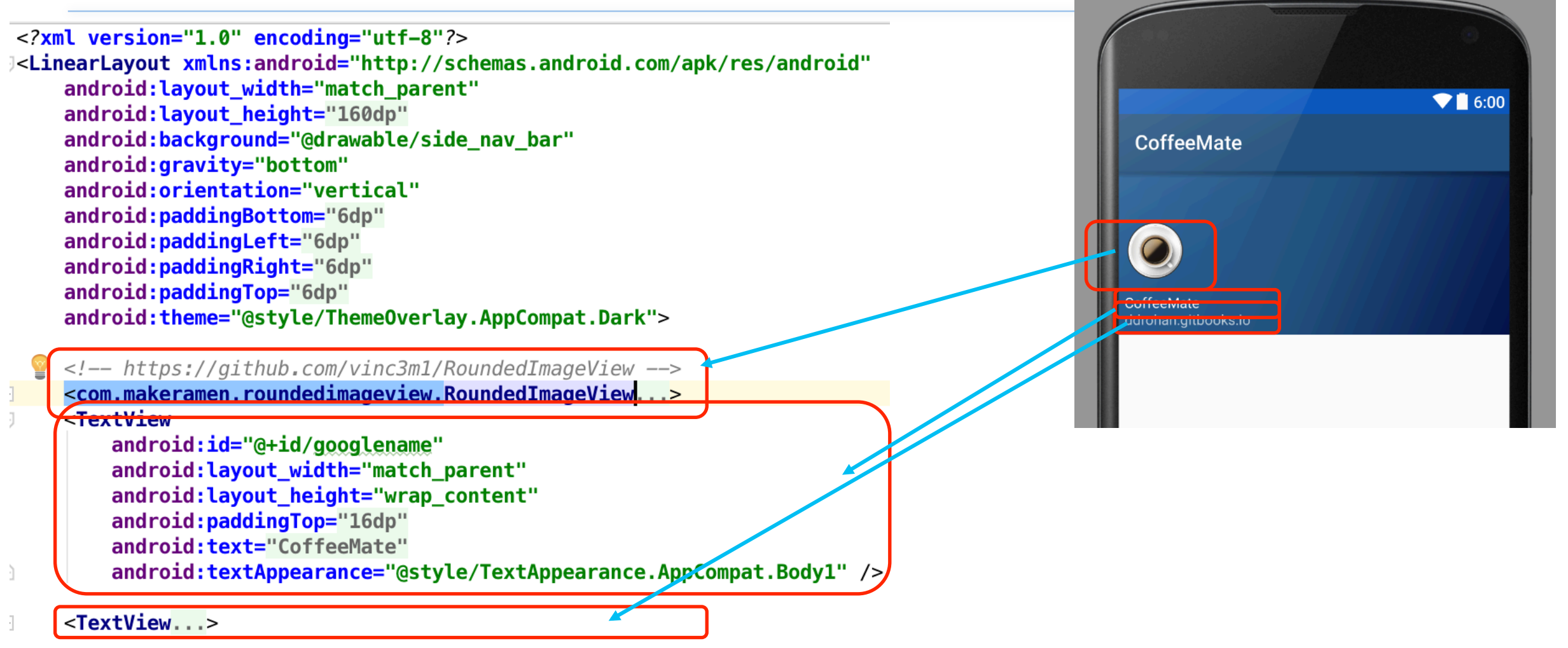

**External Layout>** 

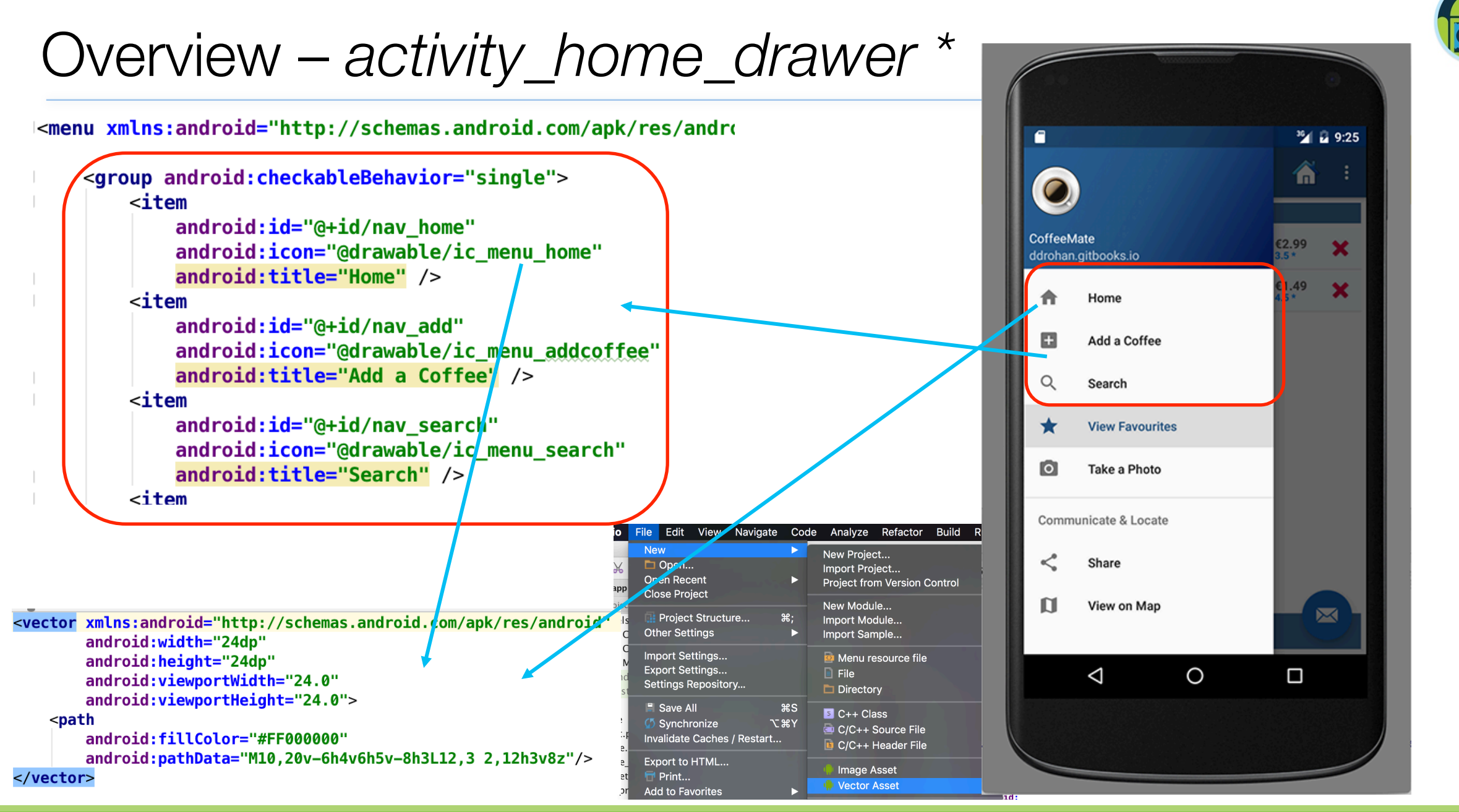

UI Design - Part 2 43

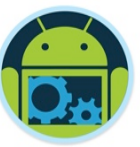

### Overview – *app\_bar\_home \**

<2xml version="1.0" encoding="utf-8"?> android.support.design.widget.CoordinatorLayout</a> xmlns:android="http://schemas.android.com/apk/res/android" xmlns:app="http://schemas.android.com/apk/res-auto" xmlns:tools="http://schemas.android.com/tools" android: layout width="match parent" android: layout height="match parent" android:fitsSystemWindows="true" tools: context=".activities.Home">

<android.support.design.widget.AppBarLayout android: layout\_width="match\_parent" android: layout\_height="wrap\_content" android:theme="@style/AppTheme.AppBar0verlay">

<android.support.v7.widget.Toolbar...>

</android.support.design.widget.AppBarLayout>

<include layout="@layout/content\_home" />

<android.support.design.widget.FloatingActionButton...> </android.support.design.widget.CoordinatorLayout>

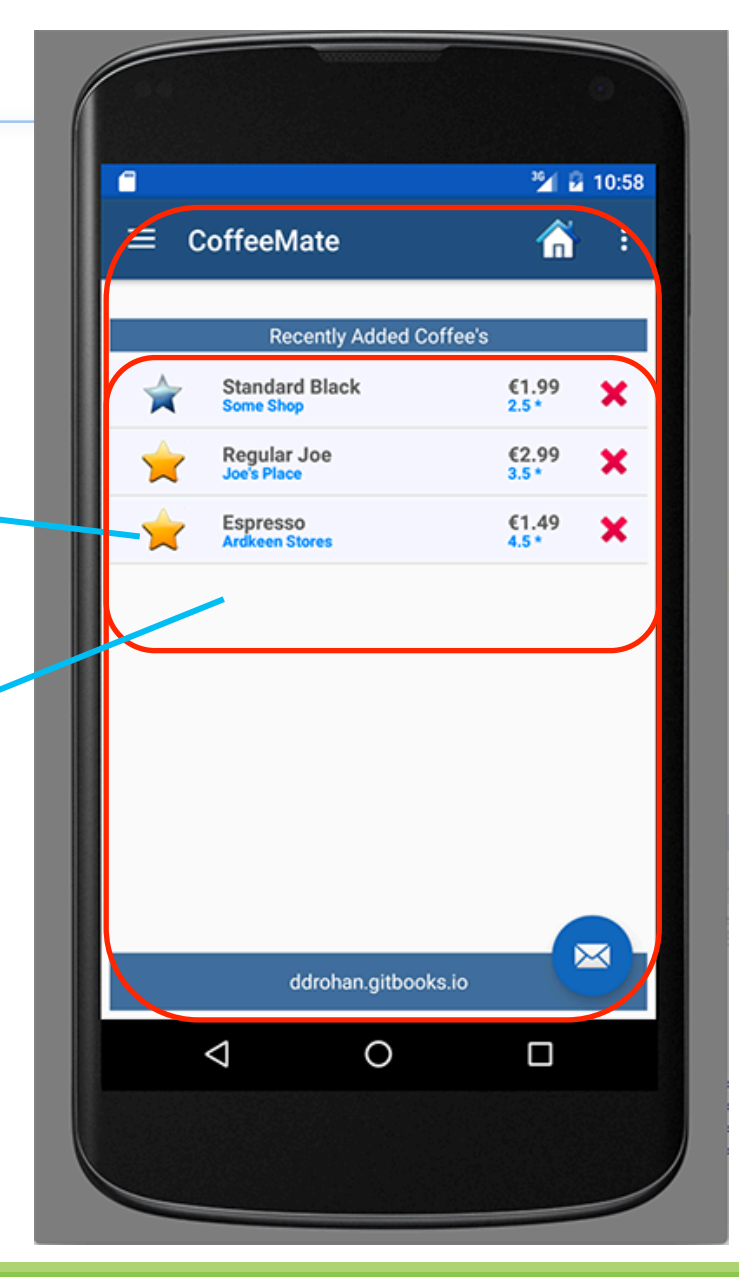

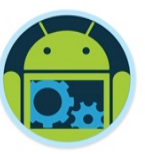

### Overview – *content\_home \**

<?xml version="1.0" encoding="utf-8"?> 36 2 10:58 e <RelativeLayout xmlns:android="http://schemas.android.com/apk/res/android" ⋒  $\equiv$  CoffeeMate xmlns:app="http://schemas.android.com/apk/res-auto" xmlns:tools="http://schemas.android.com/tools" android: layout width="match parent" **Recently Added Coffee's** android: layout height="match parent" **Standard Black**  $^{61.99}_{2.5}$ android: paddingBottom="6dp" **Some Shop** android: paddingLeft="6dp" €2.99<br> $3.5*$ Regular Joe × android: paddingRight="6dp" android: paddingTop="6dp" €1.49<br>4.5  $*$ Espresso app:layout\_behavior="android.support.design.widget.AppBarLayout\$ScrollingVie..." tools: context=".activities.Home" tools:showIn="@layout/app\_bar\_home"> <TextView...> <FrameLayout android: layout width="match parent" android: layout\_height="match\_parent" android: id="@+id/homeFrame" android: layout\_above="@+id/footerLinearLayout" X android: layout\_below="@+id/recentAddedBarTextView" /> ddrohan.gitbooks.io <LinearLayout...>  $\triangleleft$  $\circ$  $\Box$ <alativeLayout>

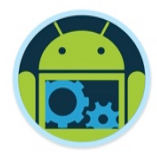

## Overview – *Bind to the Drawer Layout etc.*

■ Once you have the necessary layouts and menu in place, you then need to bind to the Drawer and Navigation View to allow you to handle the user navigation and switching content based on user selection.

### ❑ In your **onCreate()**you'll have something like the following

DrawerLayout drawer =  $(DrawerLayout)$  findViewById(R.id. *drawer\_layout*); ActionBarDrawerToggle toggle = new ActionBarDrawerToggle( this, drawer, toolbar, "Open navigation drawer", "Close navigation drawer"); drawer.addDrawerListener(toggle); toggle.syncState();

NavigationView navigationView = (NavigationView) findViewById(R.id.nav\_view); navigationView.setNavigationItemSelectedListener(this);

*We also setup GooglePhoto and Email for the Drawer here (Labs)*

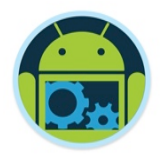

## Overview – *Bind to the Drawer Layout etc.*

- ❑ You'll probably want to display some kind of initial landing page once the app starts so in our example, we load up the list of user coffees (maintained in our **CoffeeFragment**).
- ❑ Again, in your *onCreate()* you'll have something like the following

Fragment Transaction  $ft = getFragmentManager() \cdot beginTransaction()$ ;

CoffeeFragment fragment = CoffeeFragment.newInstance(); ft.replace(R.id.*homeFrame*, fragment);  $ft.commit()$ ;

❑ This creates a new instance of a CoffeeFragment and replaces the fragment in our FrameLayout with this instance.

## Overview – *Handle Drawer Click & Update Content \**

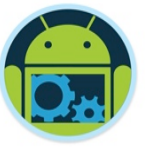

### ■ To handle users menu selection we implement the following

@Override **public boolean** onNavigationItemSelected(MenuItem item) { // Handle navigation view item clicks here.  $36$   $48:27$ 28:26 // http://stackoverflow.com/questions/32944798/switch-between-fragments  $\equiv$  CoffeeMate 备  $int id = item.getItemId()$ ; **Recently Added Coffee's** Fragment fragment; €2.99<br> $\frac{2.99}{3.0}$ Mocca Large  $\boldsymbol{\mathsf{x}}$ FragmentTransaction  $ft = getFragmentManager() . beginTransaction();$ €0.59<br>4.0 \* Cuppa Ta<br>Mam's Place  $\boldsymbol{\mathsf{x}}$ if  $(id == R.id.nav home)$  { Latte €1.59<br>2.0 \*  $\boldsymbol{\mathsf{x}}$  ${\rm frequency}$  fragment = CoffeeFragment.newInstance(); Tesco's  $((Coffeefraqment) fragment).$  favourites = false; **Black Coffee** €2.49  $\mathbf x$ ft.replace(R.id.homeFrame, fragment); ft.addToBackStack(null);  $ft.$  commit(); else if  $(id == R.id.nav add)$  {  $fragnent = AddFragment \cdot newInstance()$ ; ft.replace(R.id.homeFrame, fragment); ft.addToBackStack(null); ft.commit(); ddrohan.gitbooks.io  $\triangleleft$  $\circ$  $\Box$ DrawerLayout drawer =  $(DrawerLayout)$  findViewById(R.id. *drawer layout*); drawer.closeDrawer(GravityCompat.START); return true;

### **Summary**

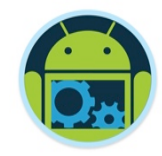

- ❑ We looked at how to use **Spinners** and **Filters** to allow users to Search on our list of coffees
- We're now able to share data efficiently and easily between Activities using the **Application** object
- ❑ We reused **Fragments** in a multi-screen app to go '*Green*' (Reduce,Reuse,Recycle)
- ❑ And we made use of a **NavigationDrawer** to implement more effective navigation within our app (CoffeeMate 4.0+)

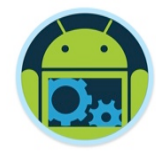

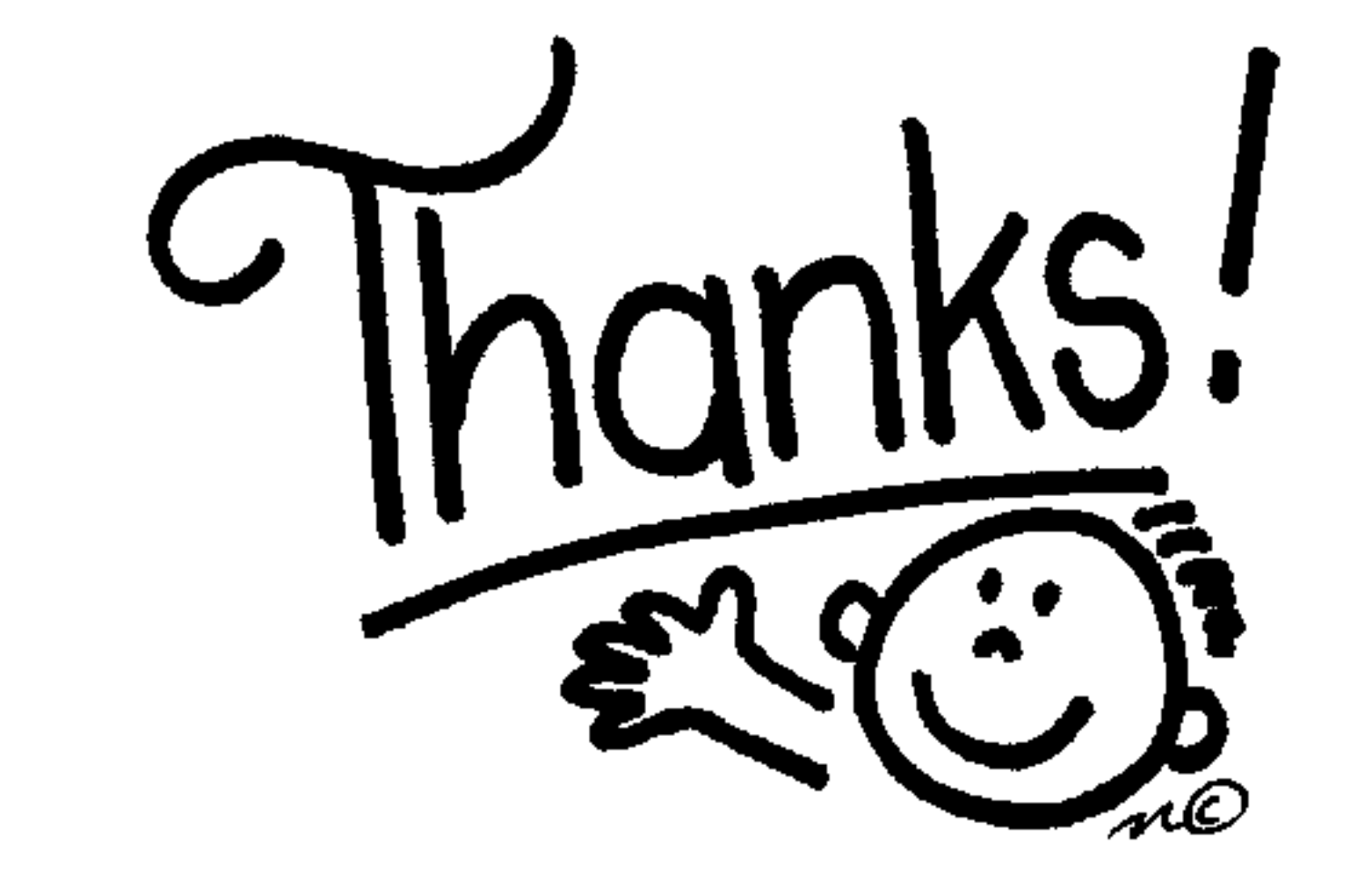

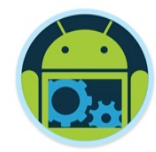

## Questions?

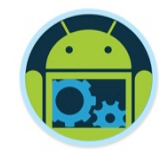

# Features Not Used in the! Case Study!

# **QSpinners (setup via XML)** □Context menus (long Click) **QNotifications**

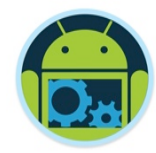

# Using Spinners

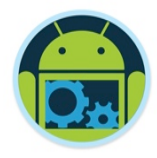

### Approach: Choices in XML (NOT used in this Case Study)

❑ Idea

- A combo box (drop down list of choices)
	- ◆ Similar purpose to a RadioGroup: to let the user choose among a fixed set of options
- ❑ Main Listener types
	- AdapterView.OnItemSelectedListener
	- AdapterView.OnItemClickedListener
		- ◆ The first is more general purpose, since it will be invoked on programmatic changes and keyboard events as well as clicks.

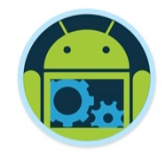

### Approach (continued)

### ❑ Key XML attributes

- android:id
	- ◆ You need a Java reference to assign an event handler
- android: prompt
	- $\blacklozenge$  The text shown at the top of Spinner when user clicks to open it.
		- Since text is *not* shown when the Spinner is closed, the string used for the prompt is typically also displayed in a TextView above the Spinner.
- android:entries
	- ◆ An XML entry defining an array of choices.
		- Can be in strings.xml or a separate file (e.g., arrays.xml as in our case study)
		- <string-array name="some\_name">
			- <item>choice 1</item>
			- <item>choice 2</item>
		- </string-array>

…

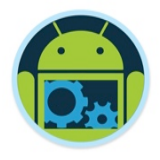

### OnItemSelectedListener (interface)

❑ onItemSelected

- Invoked when an entry is selected. Invoked once when Spinner is first displayed, then again for each time the user selects something.
- Arguments
	- ◆ AdapterView: the Spinner itself
	- ◆ View: the row of the Spinner that was selected
	- ◆ int: the index of the selection. Pass this to the Spinner's getItemAtPosition method to get the text of the selection.
	- ◆ long: The row id of the selected item

❑ onNothingSelected

Invoked when there is now nothing displayed. This cannot happen due to normal user interaction, but only when you programmatically remove an entry.

### XML: Sample Layout File Entry

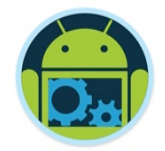

<TextView

android: layout width="match parent" android: layout height="wrap content" android:text="@string/spinner1\_prompt"/>

#### <Spinner

 android:id="@+id/spinner1" android:prompt="@string/spinner1\_prompt" android: entries="@array/spinner1\_entries" android: layout width="match parent" android: layout height="wrap content"/>

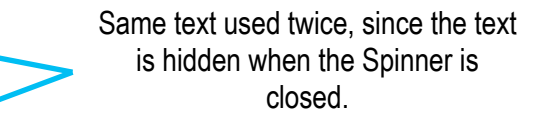

An array of entries. If you have lots of arrays, you typically put them in arrays.xml. However, if there's just the one set of choices, it makes more sense to keep the array of entries in strings.xml with the spinner prompt and the spinner message template.

### XML: Sample Strings File Entries

```
 <string name="spinner1_prompt">
```
Current Android Vendors (Choices from XML)

 $\langle$ /string>

```
 <string-array name="spinner1_entries">
```
- <item>Acer</item>
- <item>Dell</item>
- <item>HTC</item>
- <item>Huawei</item>
- <item>Kyocera</item>
- <item>LG</item>
- <item>Motorola</item>
- <item>Nexus</item>
- <item>Samsung</item>
- <item>Sony Ericsson</item>
- <item>T-Mobile</item>
- <item>Neptune</item>

#### </string-array>

```
 <string name="spinner_message_template">
```

```
You selected \'%s\'.
```

```
\langle/string>
```
The event handler method will use String.format, this template, and the current selection to produce a message that will be shown in a Toast when a Spinner selection is made.

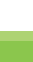

### Java (Relevant Parts)

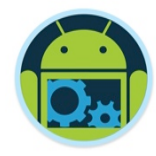

public class SpinnerActivity extends Activity { private String mItemSelectedMessageTemplate;

```
 @Override 
 public void onCreate(Bundle savedInstanceState) { 
     super.onCreate(savedInstanceState); 
    setContentView(R.layout.spinners);
     mItemSelectedMessageTemplate = 
            getString(R.string.spinner message template);
    Spinner spinner1 = (Spinner)findViewById(R.id.spinner1);
     spinner1.setOnItemSelectedListener(new SpinnerInfo()); 
   }
```

```
 private void showToast(String text) { 
        Toast.makeText(this, text, Toast.LENGTH_LONG).show(); 
 }
```
Continued on next slide with the SpinnerInfo inner class

### Java (Relevant Parts, Cont'd)

}

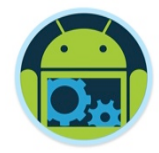

```
 private class SpinnerInfo implements OnItemSelectedListener { 
         private boolean isFirst = true; 
        @Override 
         public void onItemSelected(AdapterView<?> spinner, View selectedView, 
                                         int selectedIndex, long id) { 
              if (isFirst) { 
                  isFirst = false; } else { 
                   String selection = 
                            spinner.getItemAtPosition(selectedIndex).toString(); 
                   String message = 
                            String.format(mItemSelectedMessageTemplate, selection); 
                   showToast(message); 
 } 
 } 
         @Override 
         public void onNothingSelected(AdapterView<?> spinner) { 
              // Won't be invoked unless you programmatically remove entries 
 } 
                                                                                 Don't want the Toast when the screen is first displayed, so ignore the 
                                                                                 first call to onItemSelected. Other calls are due to user interaction.
```
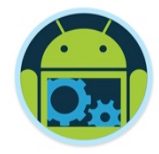

## Results (Emulator)

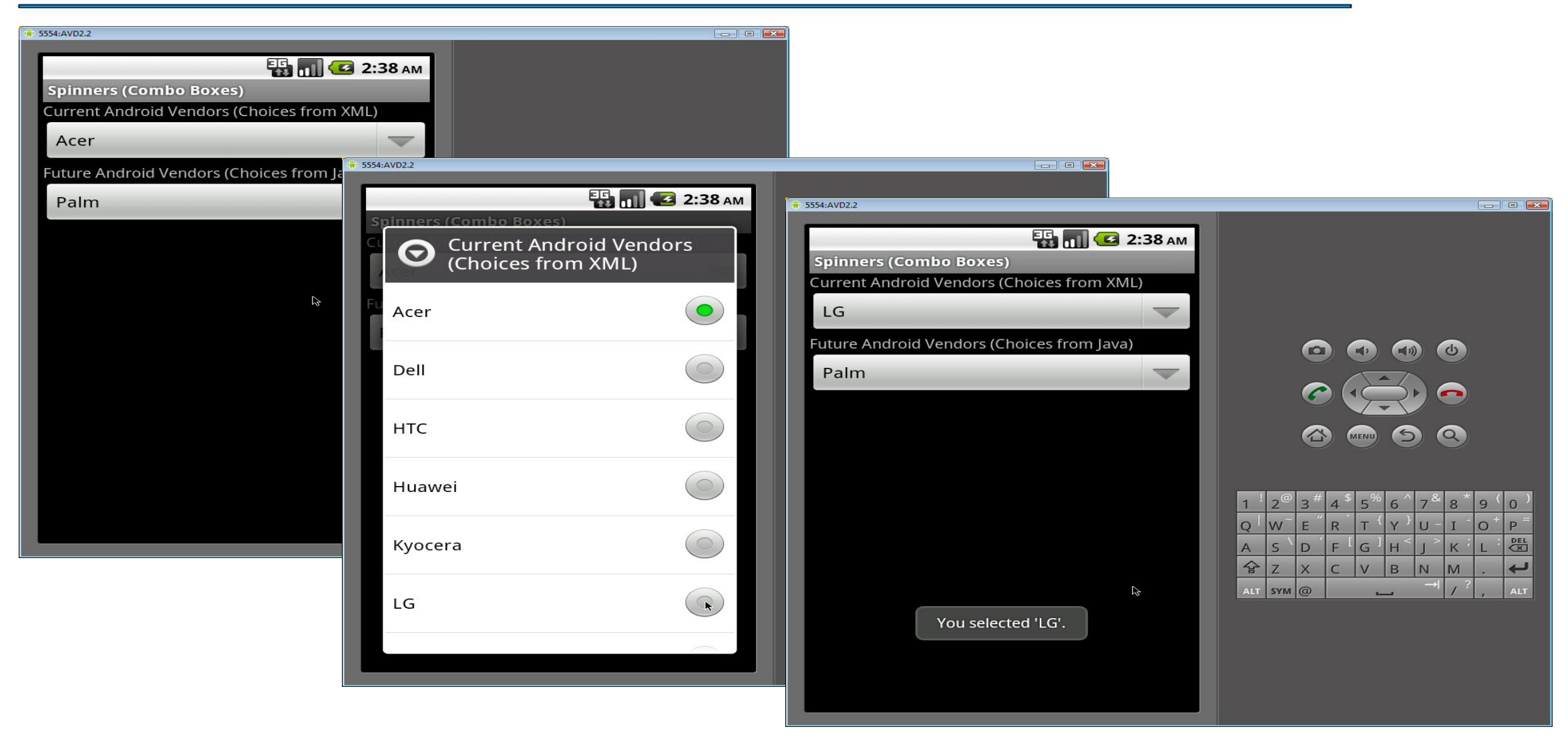

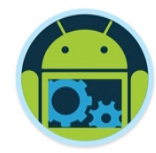

# Adding a Context Menu

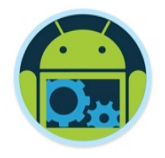

### Step 1 : Register View for a context menu

- By calling registerForContextMenu () and passing it a View (a TextView in this example) you assign it a context menu.
- ❑ When this View (TextView) receives a long-press, it displays a context menu.

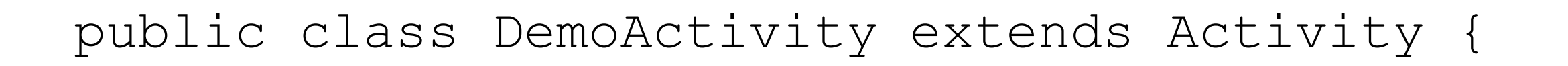

/\*\* Called when the activity is first created. \*/

@Override

public void onCreate(Bundle

savedInstanceState) {

super.onCreater(2 avedInstanceState); super.onCreater(2 avedInstanceState); s

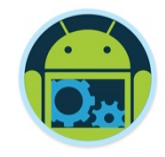

### Define menu's appearance

By overriding the activity's context menu create callback method, onCreateContextMenu().

public void onCreateContextMenu(ContextMenu menu, View v, ContextMenuInfo menuInfo) {

MenuInflater inflater =  $q$ etMenuInflater(); inflater.inflate(R.menu.mymenu, menu); Same menu options but doesn't have to be

menu.setHeaderTitle("Please Choose an Option"); menu.setHeaderIcon (R.drumwarderIngnytanthical ghoth); optional

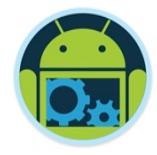

### Define menu's behavior

By overriding your activity's menu selection callback method for context menu, onContextItemSelected().

public boolean onContextItemSelected(MenuItem item) { Log.*v("Context Menu","Item Selected : " + item.getTitle());*  which the late of the LogCat window, as we're using we're using the same menu optipns, but you can put whatever you need here.<br>
f

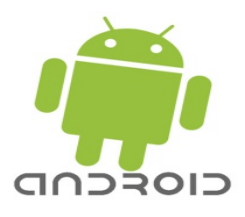

## Results on Emulator – A Sample App

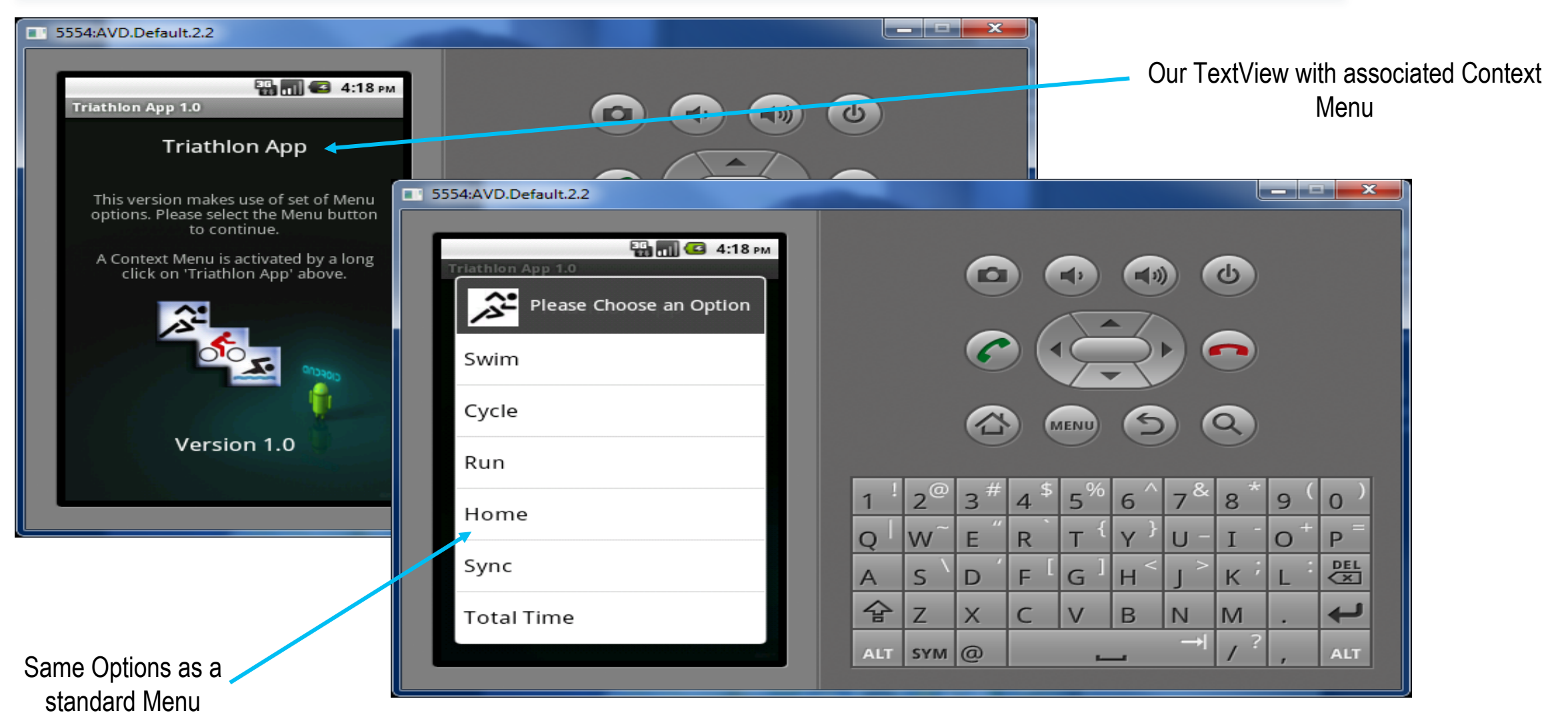

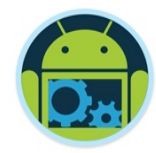

## Status Bar Notifications

### Status Bar Notifications (2)

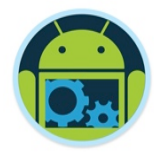

- A status bar notification should be used for any case in which a background service needs to alert the user about an event that requires a response.
- ❑ A background service *should never* launch an activity on its own, in order to receive user interaction. The service should instead create a status bar notification that will launch the activity when selected by the user.

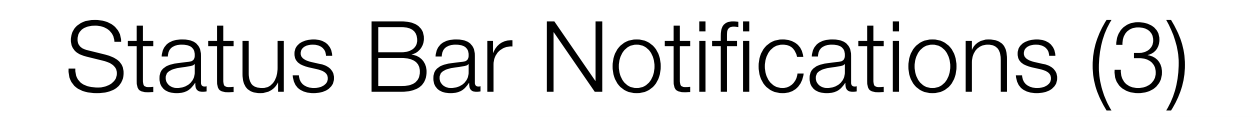

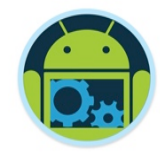

To create a status bar notification:

1. Get a reference to the NotificationManager:

String ns = Context.NOTIFICATION SERVICE;  **NotificationManager mManager = (NotificationManager) getSystemService(ns);** 

2. Instantiate the Notification:

 **int icon = R.drawable.notification\_icon; CharSequence tickerText = "Hello"; long when = System.currentTimeMillis();** 

 **Notification notification = new Notification(icon, tickerText, when);** 

### Status Bar Notifications (4)

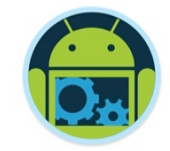

3. Define the notification's message and PendingIntent:

```
 Context context = getApplicationContext(); 
          CharSequence contentTitle = "My notification"; 
            CharSequence contentText = "Hello World!"; 
   Intent notificationIntent = new Intent(this, MyClass.class); 
 PendingIntent contentIntent = PendingIntent.getActivity(this, 0, 
                      notificationIntent, 0); 
                                                            A description of an Intent and target action
                                                                      to perform with it
```
 **notification.setLatestEventInfo(context, contentTitle, contentText, contentIntent);** 

4. Pass the Notification to the NotificationManager:

 **private static final int HELLO\_ID = 1;** 

 **mManager.notify(HELLO\_ID, notification);** 

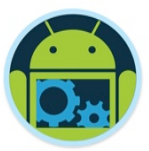

### Status Bar Notifications (5)

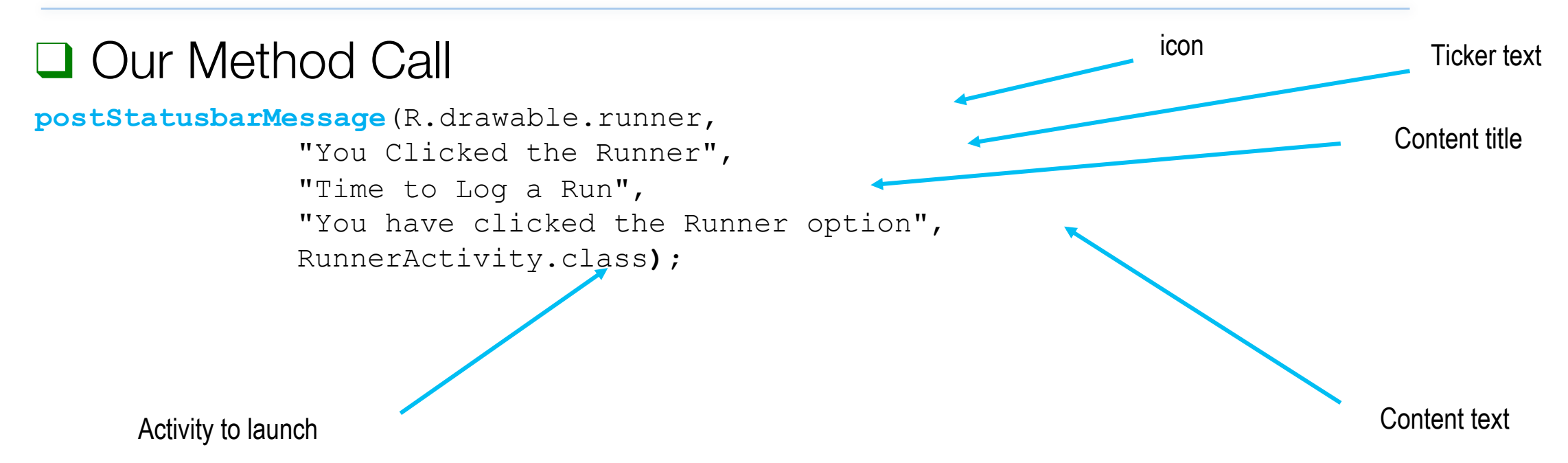

### Status Bar Notifications (6)

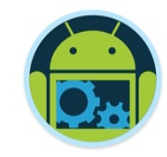

```
private void postStatusbarMessage(int icon, String tickerText, 
                 String contentTitle, String contentText, Class<?> activityClass) 
                                                { 
                    Intent notificationIntent = new Intent(this, activityClass); 
PendingIntent contentIntent = PendingIntent.getActivity(this, 0, notificationIntent, 0;Context context = qetApplicationContext();
                             long when = System.current [meMillis();
            Notification notification = new Notification(icon, tickerText, when+5000);
notification.setLatestEventInfo(context, contentTitle, contentText, ententIntent);
                             String ns = Context.NOTIFICATION SERVICE;
            NotificationManager mManage = (NotificationManager)getSystemService(ns); 
                        notification.flags |= Notification.FLAG_AUTO_CANCEL; 
                                 mManage.notify(ID, notification); 
                                               ID++;}
```
## Results on Emulator

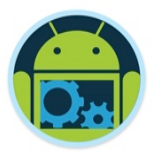

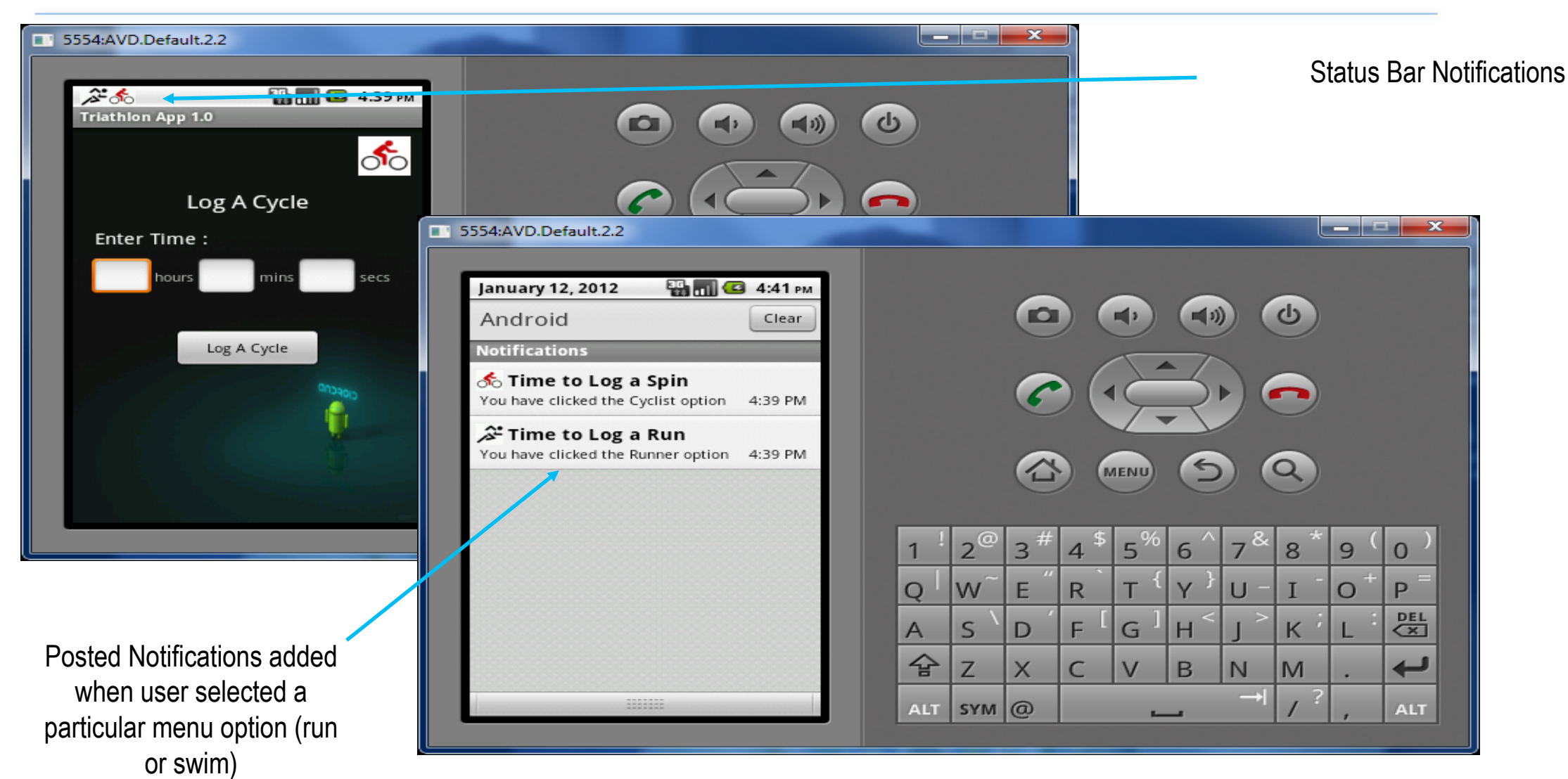